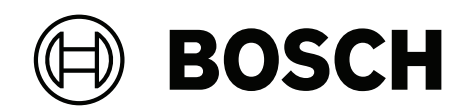

# **DIVAR IP all‑in‑one 7000 2U | DIVAR IP all‑in‑one 7000 3U**

DIP‑74C0‑00N | DIP‑74C4‑8HD | DIP‑74C8‑8HD | DIP‑74CI‑8HD | DIP‑74CI‑12HD | DIP‑74G0‑00N | DIP‑74GI‑16HD

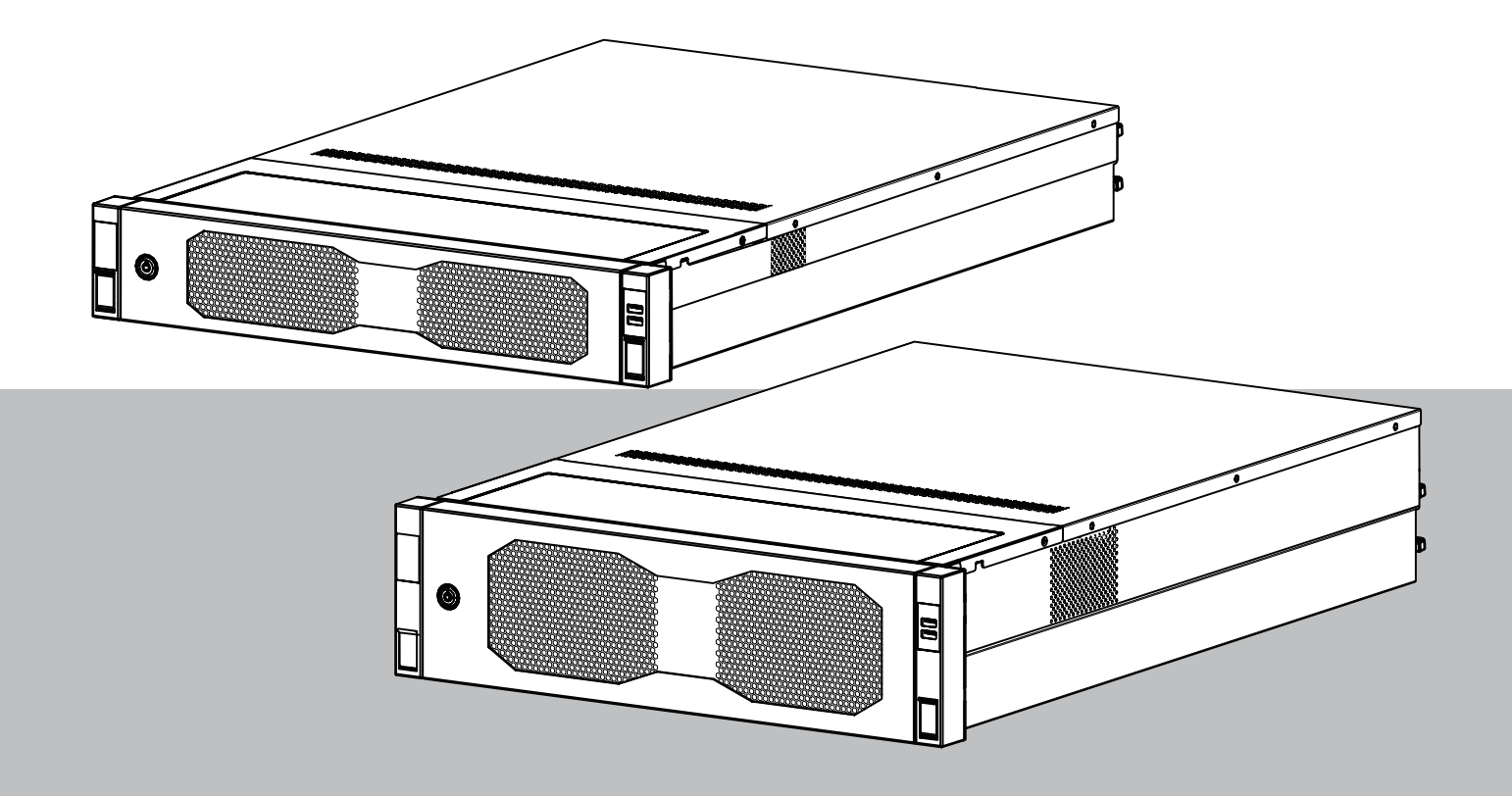

**ru** Руководство по установке

## **Содержание**

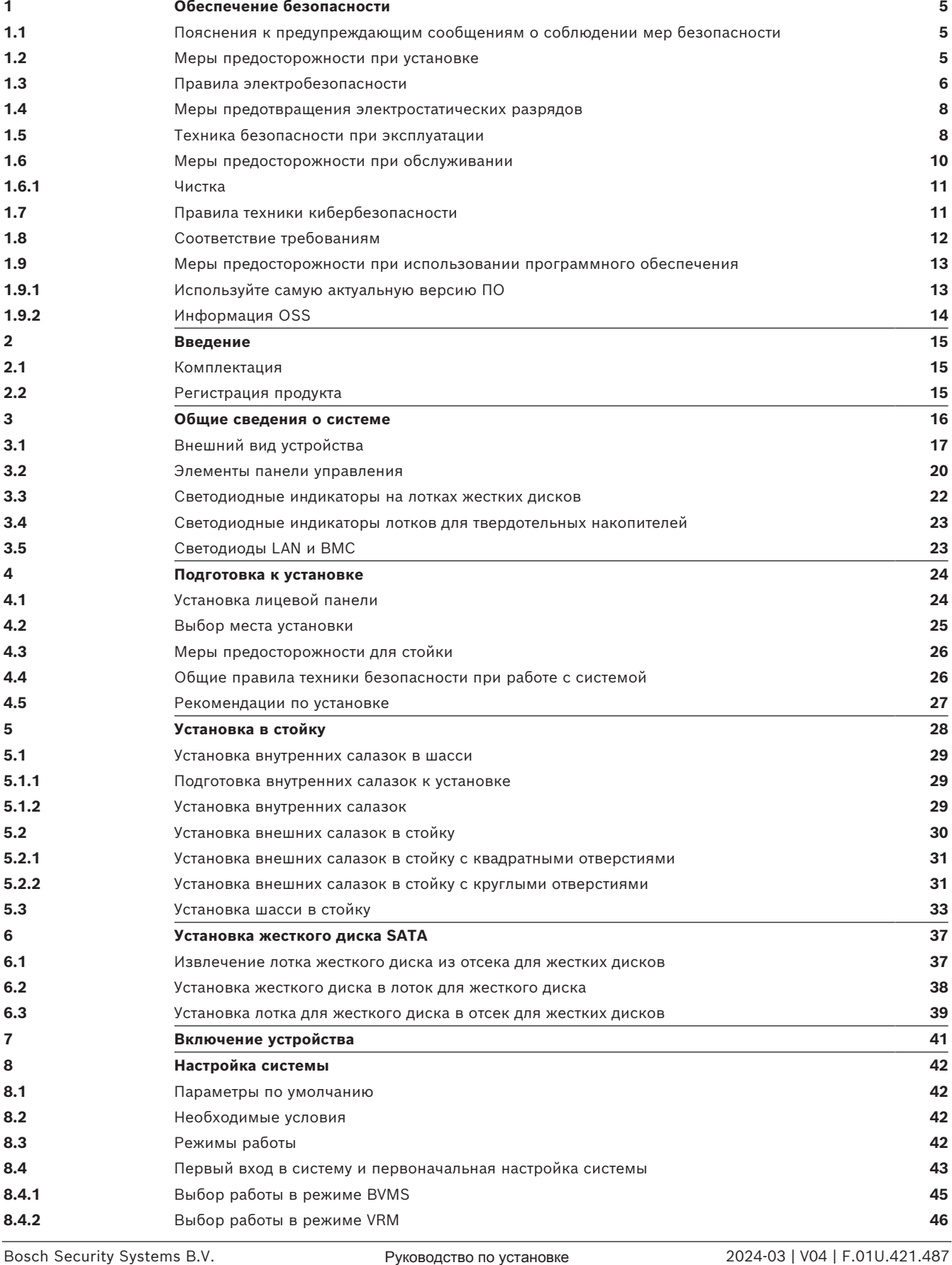

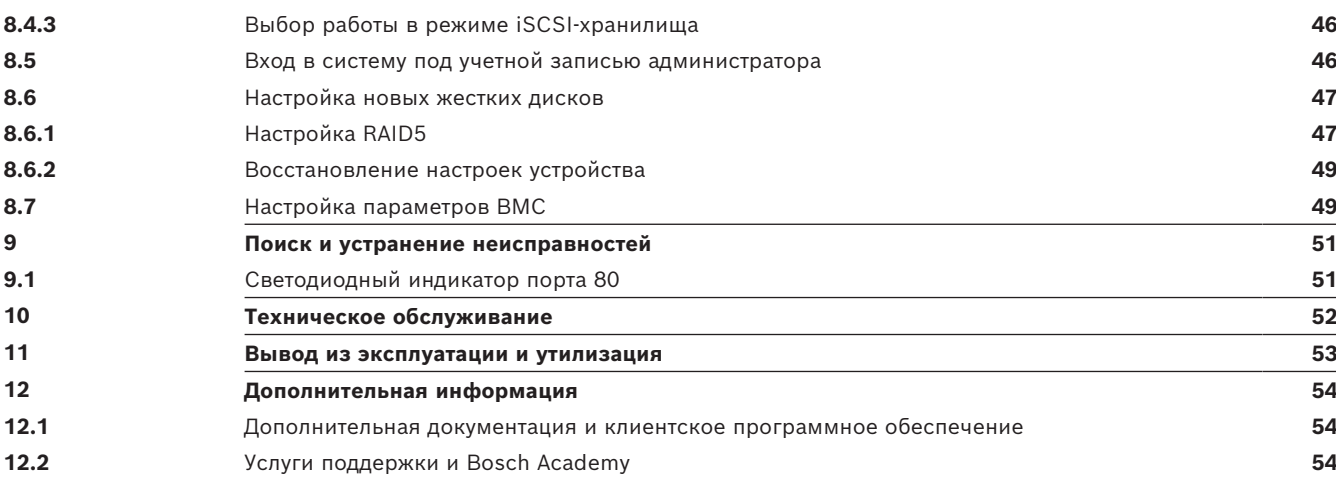

## **1 Обеспечение безопасности**

<span id="page-4-1"></span><span id="page-4-0"></span>Изучите и соблюдайте все приведенные ниже инструкции по технике безопасности и сохраните данный документ для последующего использования.

## **1.1 Пояснения к предупреждающим сообщениям о соблюдении мер безопасности**

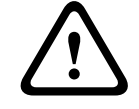

#### **Предупреждение!**

Указывает на опасную ситуацию, которую если не избежать, ведет к серьезным травмам или смертельному исходу.

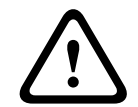

#### **Внимание!**

Указывает на опасную ситуацию, которую если не избежать, может привести к травмам малой или средней тяжести.

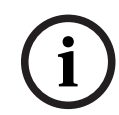

## **Замечание!**

Указывает на ситуацию, которая может привести к повреждению оборудования или окружающей среды либо потере данных, если не будут приняты меры.

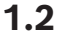

## **1.2 Меры предосторожности при установке**

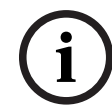

## <span id="page-4-2"></span>**Замечание!**

Установка должна выполняться только квалифицированными специалистами.

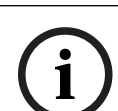

#### **Замечание!**

Установка этого продукта должна осуществляться в соответствии со всеми применимыми местными правилами.

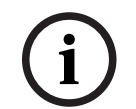

#### **Замечание!**

Устанавливайте продукт только в сухом месте, защищенном от атмосферных воздействий.

**i**

#### **Замечание!**

Не устанавливайте устройство около источников тепла, таких как батареи, обогреватели, плиты и другое оборудование, излучающее тепло.

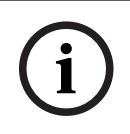

#### **Замечание!**

Устанавливайте продукт в соответствии с инструкциями производителя.

<span id="page-5-0"></span>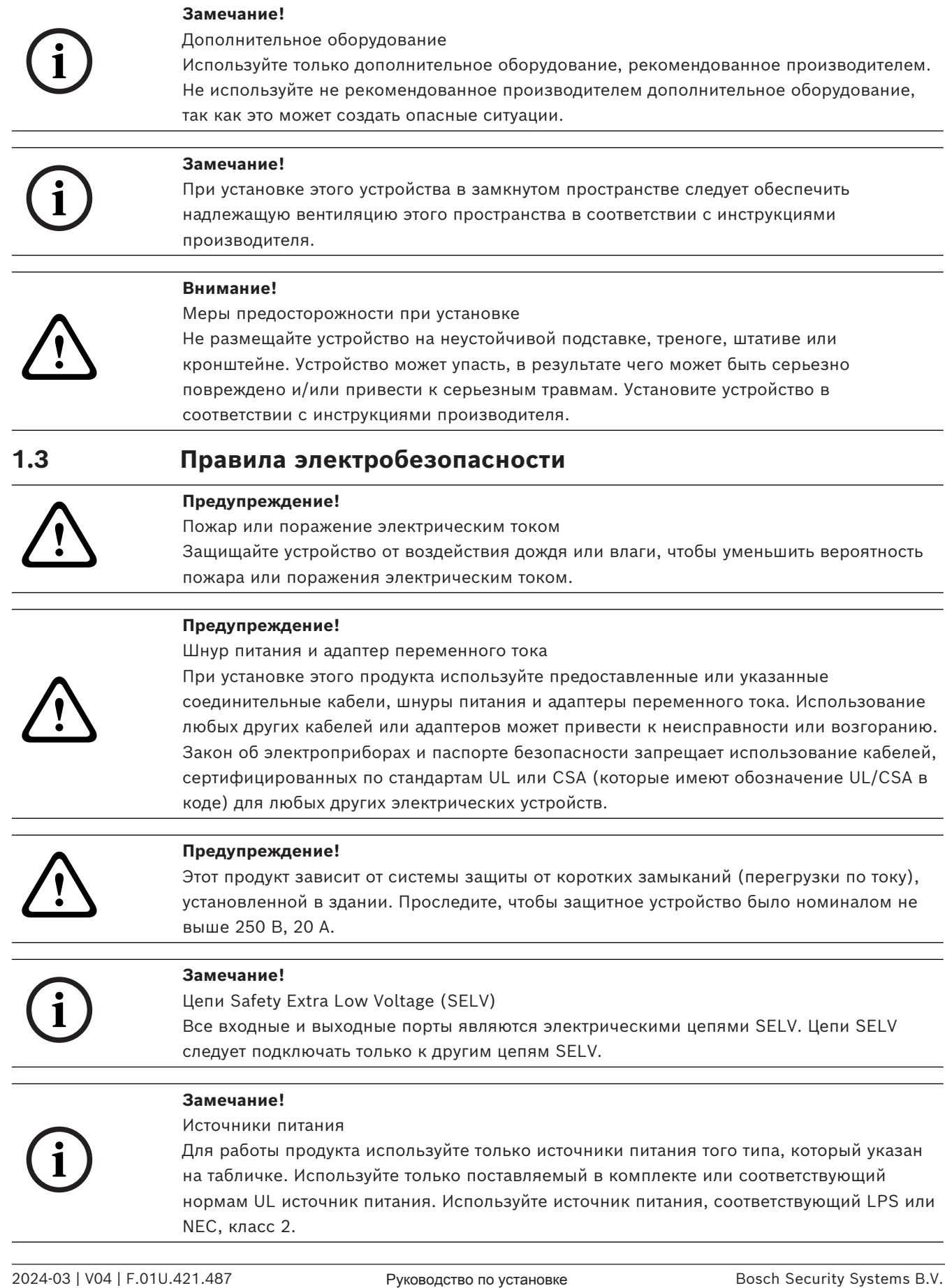

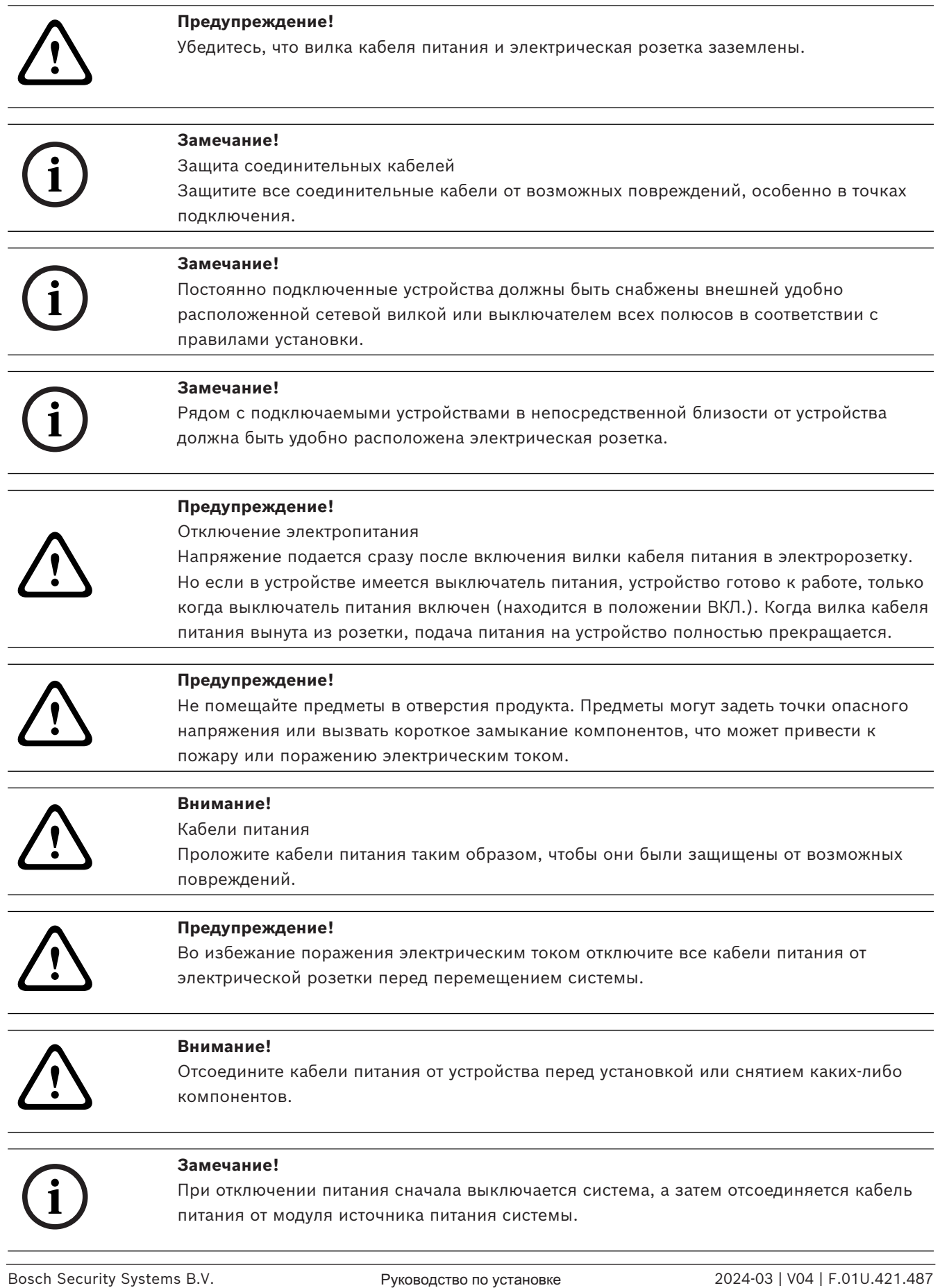

питания от модуля источника питания системы.

<span id="page-7-1"></span><span id="page-7-0"></span>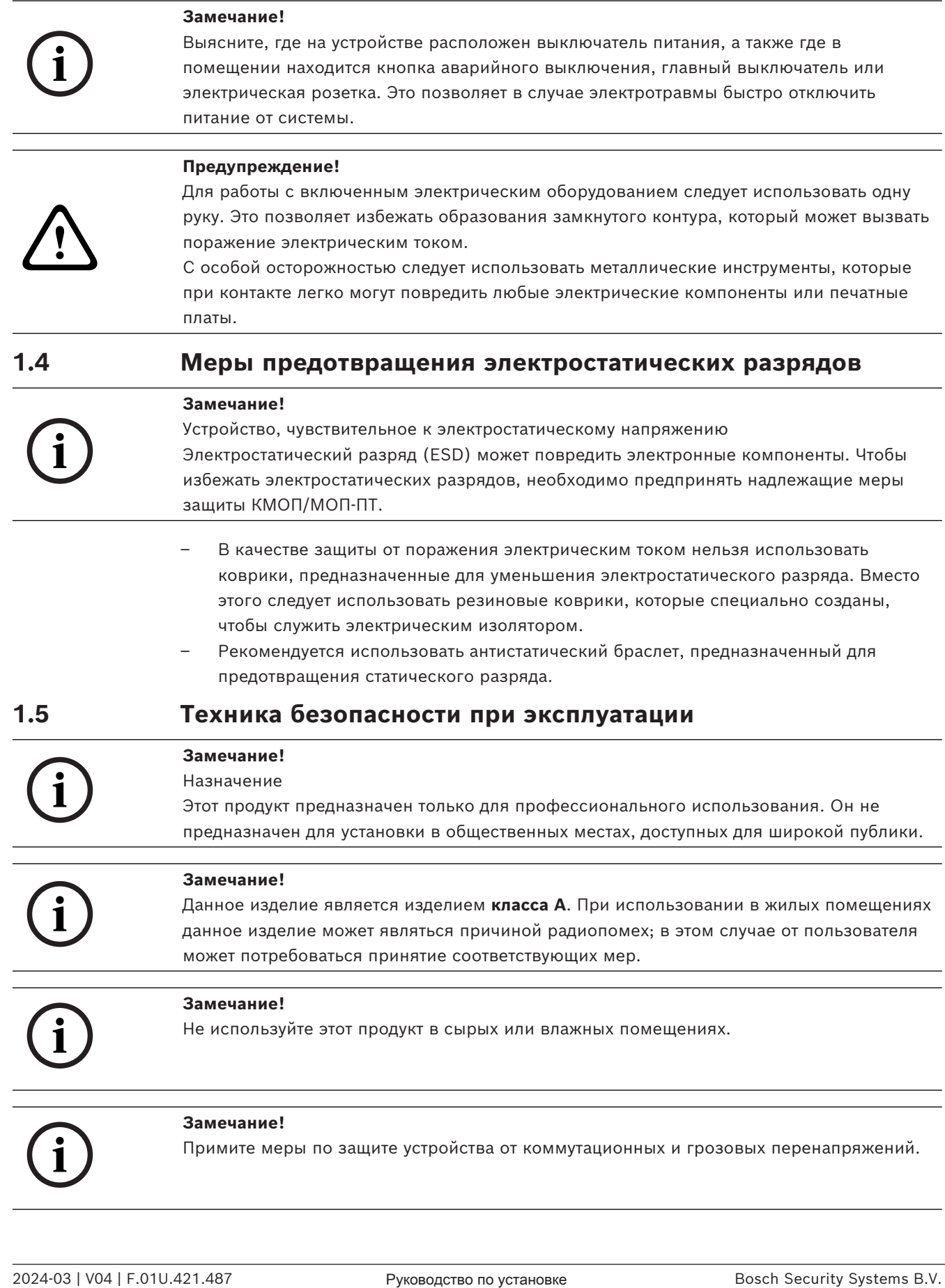

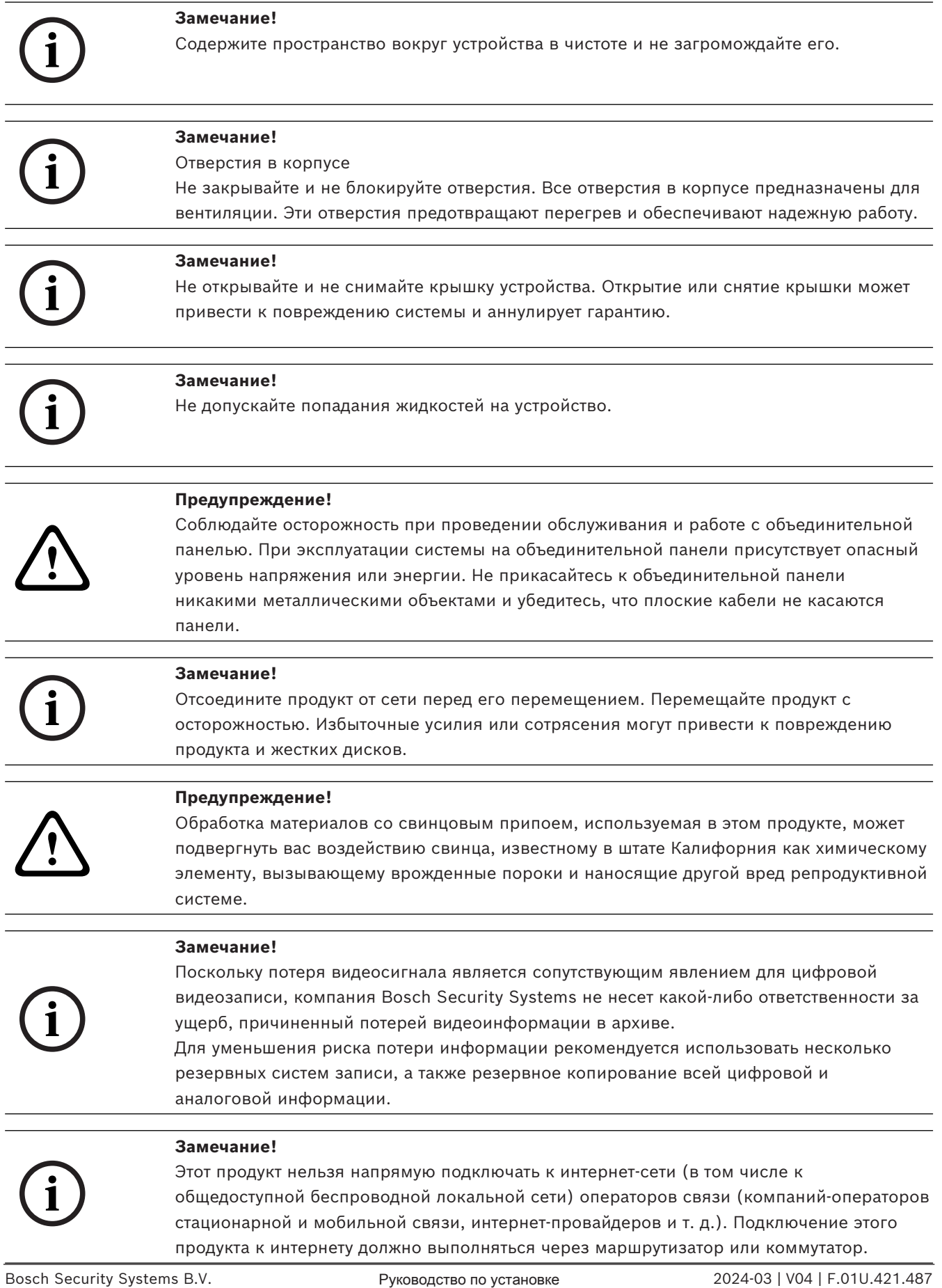

<span id="page-9-0"></span>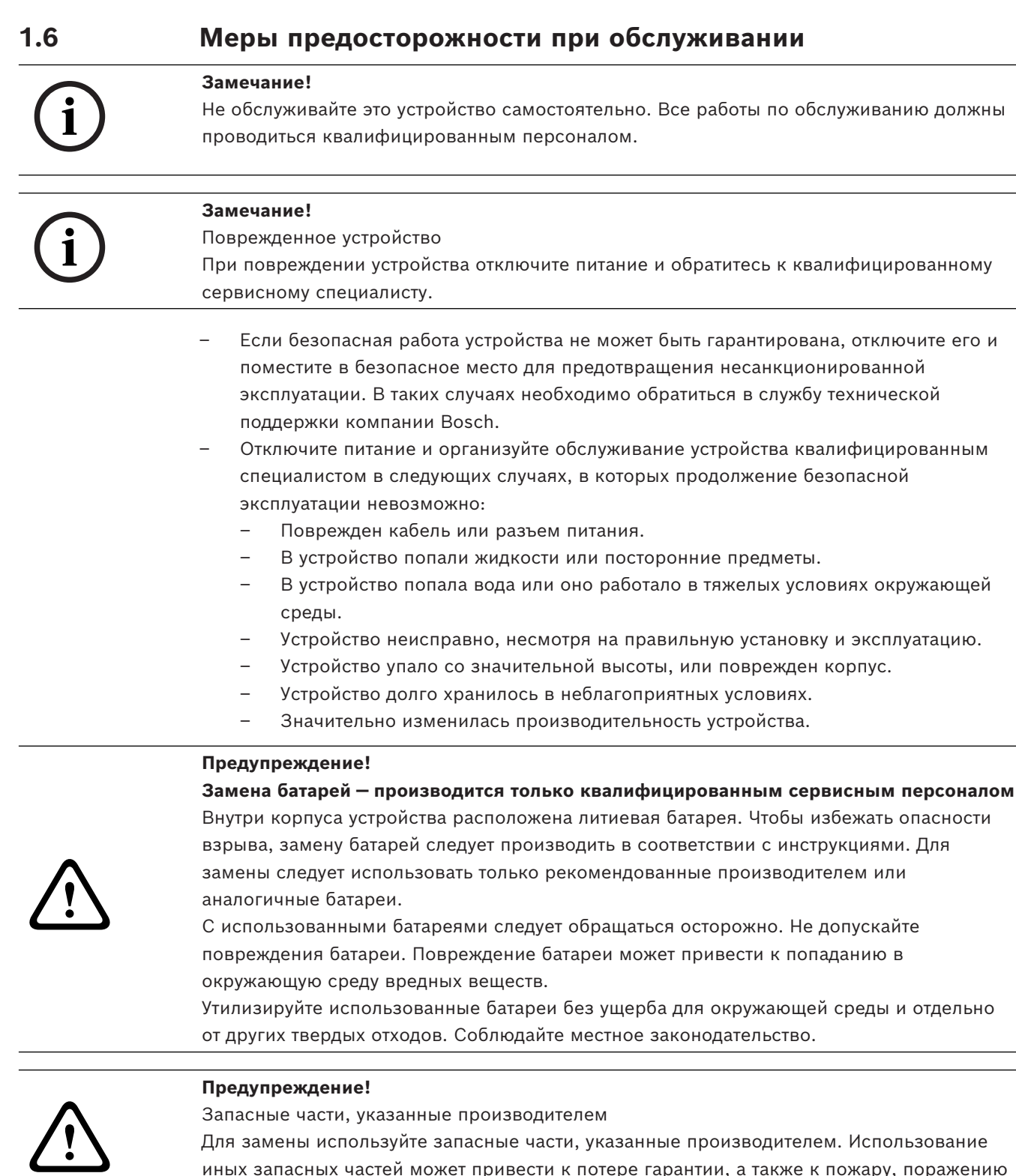

иных запасных частей может привести к потере гарантии, а также к пожару, поражению электрическим током и другим опасным ситуациям.

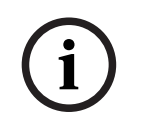

#### **Замечание!**

После технического обслуживания или ремонта устройства следует выполнять проверку безопасности, чтобы убедиться в надлежащей работе устройства.

**1.6.1 Чистка i**

## <span id="page-10-0"></span>**Замечание!**

Перед очисткой отсоедините устройство от источника электропитания. Следуйте инструкциям, приведенным в документации к устройству.

#### **Замечание!**

Не используйте жидкие средства для очистки или аэрозоли. Для очистки пользуйтесь только сухой тканью.

**i**

## **1.7 Правила техники кибербезопасности**

<span id="page-10-1"></span>В целях обеспечения кибербезопасности необходимо соблюдать следующие правила.

- Убедитесь, что физический доступ к системе предоставляется только уполномоченному персоналу. Поместите систему в охраняемую зону с контролем доступа во избежание физического вмешательства в ее работу.
- Для предотвращения несанкционированного снятия жестких дисков заблокируйте лицевую панель. Всегда извлекайте ключ из замка и храните его в надежном месте.
- Используйте функцию «Датчик проникновения в шасси» для обнаружения несанкционированного физического доступа внутрь устройства.
- Операционная система включает в себя новейшие исправления безопасности Windows, доступные на момент создания ПО. Для установки обновлений функций безопасности операционной системы используйте функции онлайн-обновления Windows или соответствующие ежемесячные накопительные пакеты исправлений для автономной установки.
- Всегда используйте актуальную версию браузера, чтобы обеспечить его безопасность и правильную работу.
- Не выключайте Защитник Windows и брандмауэр Windows и регулярно обновляйте их. Не устанавливайте дополнительное антивирусное программное обеспечение, которое может нарушить конфигурацию системы безопасности.
- Не предоставляйте системную информацию и конфиденциальные данные незнакомым вам людям, если вы не уверены в их полномочиях.
- Не отправляйте конфиденциальную информацию через Интернет до проверки безопасности сайта.
- Разрешите доступ к локальной сети только доверенным устройствам. Подробные сведения приведены в следующих документах, которые доступны в интернеткаталоге продуктов:
	- *Проверка подлинности сети 802.1X*
	- *Руководство по кибербезопасности для IP-видеосистем Bosch*
- Для доступа через открытые сети используйте только защищенные (зашифрованные) каналы связи*.*
- Учетная запись администратора предоставляет полные административные привилегии и неограниченный доступ к системе. Права администратора позволяют пользователям устанавливать, обновлять или удалять программное обеспечение, а также изменять параметры конфигурации. Более того, права администратора позволяют пользователям напрямую получать доступ к ключам реестра и изменять их, обходя централизованное управление и настройки безопасности. Пользователи, вошедшие в систему с учетной записью администратора, могут обходить брандмауэры и удалять антивирусное программное обеспечение, что подвергает

систему риску вирусов и кибератак. Это может создать серьезную угрозу для системы и безопасности данных.

Чтобы минимизировать риски кибербезопасности, соблюдайте следующие правила.

- Убедитесь, что учетная запись администратора защищена сложным паролем в соответствии с правилами использования паролей.
- Убедитесь, что доступ к учетной записи администратора имеет только ограниченное число доверенных пользователей.
- В связи с требованиями эксплуатации системный диск не должен быть зашифрован. Без шифрования к данным, хранящимся на этом диске, можно легко получить доступ и удалить их. Чтобы избежать кражи или случайной потери данных, убедитесь, что доступ к системе и учетной записи администратора имеют только уполномоченные лица.
- Для установки и обновления программного обеспечения, а также для восстановления системы может потребоваться использование USB-устройств. Поэтому USB-порты вашей системы не должны быть отключены. Однако подключение USB-устройств к системе создает риск заражения вредоносным ПО. Чтобы избежать атак с использованием вредоносного ПО, убедитесь, что к системе не подключены зараженные USB-устройства.
- Не изменяйте настройки BIOS UEFI. Изменение настроек BIOS UEFI может нарушить безопасность системы или даже привести к ее неисправности.
- <span id="page-11-0"></span>– Систему BMC нельзя подключать к общедоступной сети.

## **1.8 Соответствие требованиям**

#### **Канада**

CAN ICES-003(A) / NMB-003(A)

#### **Европейский Союз**

#### **Замечание!**

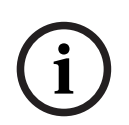

Это оборудование было протестировано и соответствует нормам для цифровых устройств **класса A** согласно **EN 55032**. Эти ограничения установлены для обеспечения обоснованно необходимой защиты от вредных помех при эксплуатации оборудования в коммерческой среде. Данное оборудование излучает и использует радиочастотную энергию и при неправильной установке может стать источником вредных помех, препятствующих радиосвязи. При эксплуатации данного оборудования в жилой среде могут создаваться вредные помехи; в этом случае пользователь должен будет устранить их за свой счет.

#### **США**

#### **Декларация соответствия поставщика требованиям Федеральной комиссии связи США (FCC)**

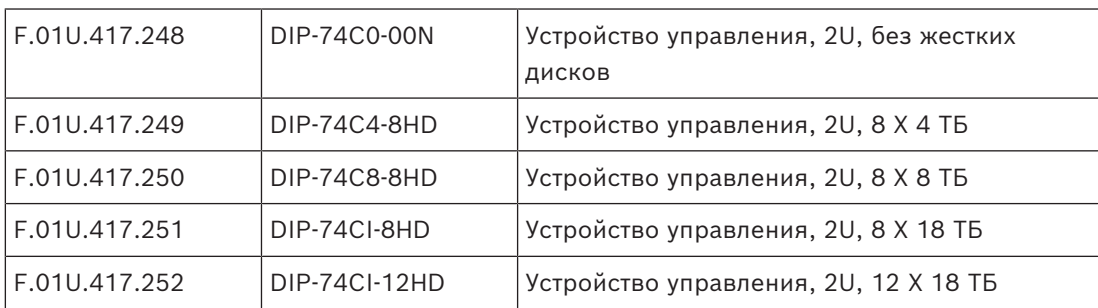

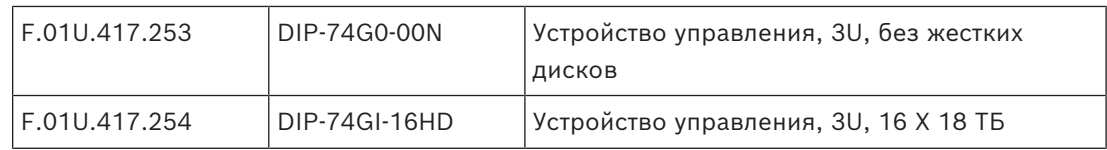

#### **Декларация соответствия**

Это устройство удовлетворяет требованиям части 15 правил FCC. При эксплуатации должны выполняться следующие условия: (1) данное устройство не может генерировать вредные помехи; и (2) данное устройство должно принимать любые приходящие помехи, в том числе помехи, способные привести к его нежелательной работе.

#### **Ответственный субъект**

Bosch Security Systems, LLC 130 Perinton Parkway 14450 Fairport, NY, USA

#### [www.boschsecurity.us](http://www.boschsecurity.us)

Изменения или модификации без четко выраженного одобрения стороной, ответственной за соответствие нормам, могут привести к аннулированию разрешения на эксплуатацию данного оборудования пользователем.

**Примечание**. Данное оборудование было протестировано и соответствует нормам для цифровых устройств класса A согласно части 15 правил FCC. Эти нормы разработаны для обеспечения надлежащей защиты от недопустимых помех при эксплуатации оборудования в коммерческих условиях. Данное оборудование генерирует, использует и может излучать радиочастотную энергию. При нарушении правил установки и эксплуатации, описанных в соответствующем руководстве, данное оборудование может стать источником недопустимых помех, препятствующих радиосвязи. Эксплуатация данного оборудования в жилых районах может привести к возникновению недопустимых помех. В этом случае ответственность за устранение помех и связанные с этим расходы возлагаются на пользователя оборудования.

## **1.9 Меры предосторожности при использовании программного обеспечения**

#### **1.9.1 Используйте самую актуальную версию ПО**

<span id="page-12-1"></span><span id="page-12-0"></span>Перед первым использованием устройства установите самую актуальную версию ПО. Для обеспечения оптимальных функциональных возможностей, совместимости, производительности и безопасности регулярно обновляйте ПО в течение всего срока эксплуатации устройства. Следуйте инструкциям в документации к продукту в отношении обновлений ПО.

Более подробную информацию можно получить по следующим ссылкам:

- общие сведения:<https://www.boschsecurity.com/xc/en/support/product-security/>
- рекомендации по безопасности, а именно список обнаруженных уязвимых мест и предлагаемых решений: [https://www.boschsecurity.com/xc/en/support/product](https://www.boschsecurity.com/xc/en/support/product-security/security-advisories.html)[security/security-advisories.html](https://www.boschsecurity.com/xc/en/support/product-security/security-advisories.html)
- Информацию о безопасности с описанием возможных последствий уязвимостей третьих сторон см. по адресу [https://www.boschsecurity.com/us/en/support/product](https://www.boschsecurity.com/us/en/support/product-security/security-information.html)[security/security-information.html](https://www.boschsecurity.com/us/en/support/product-security/security-information.html)

Для получения новых рекомендаций по безопасности подписывайтесь на RSS-каналы на странице рекомендаций по безопасности Bosch Security and Safety Systems по адресу <https://www.boschsecurity.com/xc/en/support/product-security/security-advisories.html>

Компания Bosch не берет на себя никакой ответственности за какой-либо ущерб, вызванный эксплуатацией ее продуктов при использовании устаревшего ПО. Последнюю версию программного обеспечения и доступные пакеты обновления можно найти в центре загрузки Bosch Security and Safety Systems по адресу: <https://downloadstore.boschsecurity.com/>

## **1.9.2 Информация OSS**

<span id="page-13-0"></span>Компания Bosch использует в продуктах DIVAR IP all-in-one программное обеспечение с открытым исходным кодом.

Лицензии на используемые компоненты программного обеспечения с открытым исходным кодом можно найти на системном диске в каталоге:

C:\license txt\

Лицензии на компоненты программного обеспечения с открытым исходным кодом, используемые в любом другом программном обеспечении, которое установлено в вашей системе, хранятся в папке установки соответствующего программного обеспечения, например в папке:

C:\Program Files\Bosch\SysMgmService\apps\sysmgmcommander\[version]\License

или в папке:

C:\Program Files\Bosch\SysMgmService\apps\sysmgm-executor\[version]\License

# **2 Введение**

## **2.1 Комплектация**

<span id="page-14-1"></span><span id="page-14-0"></span>Убедитесь в наличии всех компонентов и отсутствии повреждений. Если упаковка или какие-либо компоненты повреждены, свяжитесь со своим грузоотправителем. Если какие-либо компоненты отсутствуют, свяжитесь со своим торговым представителем или представителем службы обслуживания заказчиков.

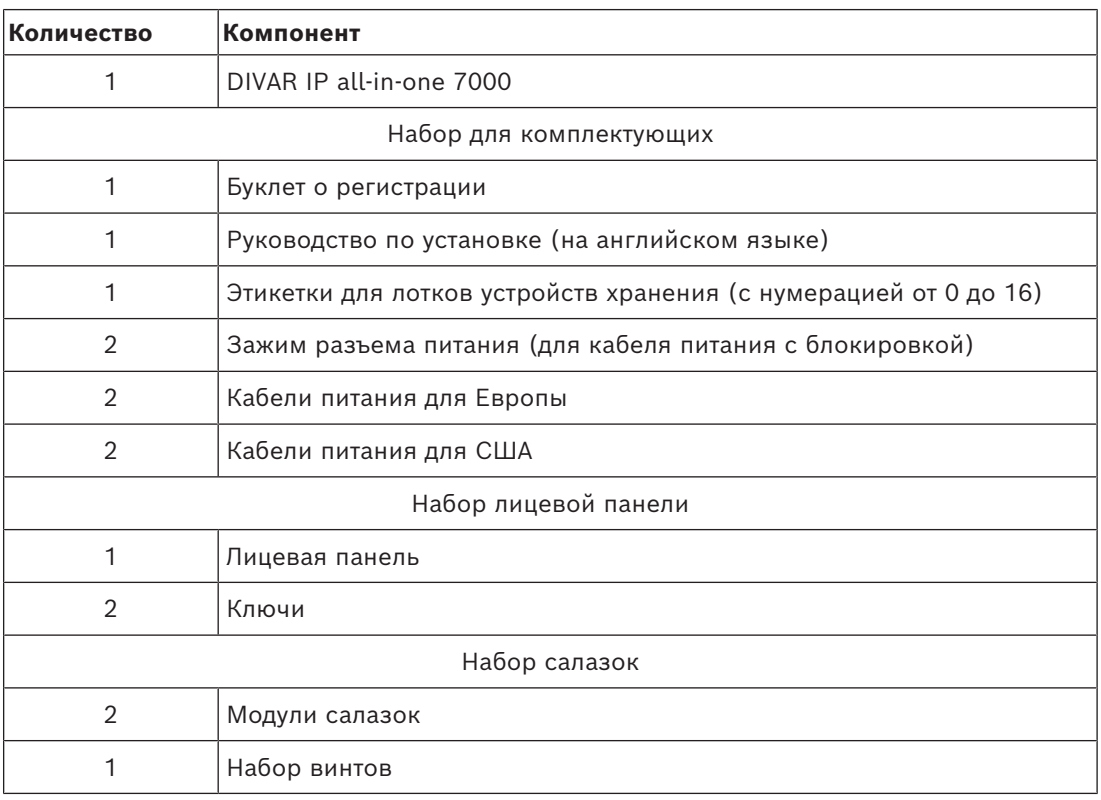

## **2.2 Регистрация продукта**

<span id="page-14-2"></span>Зарегистрируйте свой продукт: <https://www.boschsecurity.com/product-registration/>

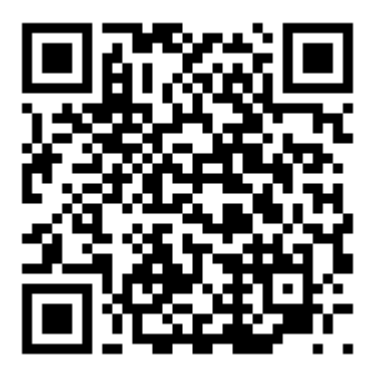

**3 Общие сведения о системе**

<span id="page-15-0"></span>DIVAR IP all-in-one 7000 — это простая в использовании комплексная система записи, просмотра и управления для сетевых систем видеонаблюдения.

DIVAR IP all-in-one 7000 — это интеллектуальное IP-устройство хранения, оснащенное комплексным решением BVMS и программным обеспечением

Bosch Video Recording Manager (VRM), включая Bosch Video Streaming Gateway (VSG) для интеграции камер сторонних производителей, которое устраняет необходимость в отдельном сервере NVR (сетевом видеорегистраторе) и устройствах хранения. BVMS управляет всеми IP- и цифровыми видео- и аудиоданными, а также всеми данными безопасности, передаваемыми по IP-сети. Она эффективно объединяет IP-камеры и кодеры, обеспечивает управление событиями и предупреждениями на уровне системы, мониторинг работоспособности системы, а также управление пользователями и приоритетами.

DIVAR IP all-in-one 7000 работает под управлением операционной системы Microsoft Windows Server IoT OS 2022 Standard.

DIVAR IP System Manager представляет центральный пользовательский интерфейс, который обеспечивает простую настройку системы, а также конфигурирование и обновление программного обеспечения.

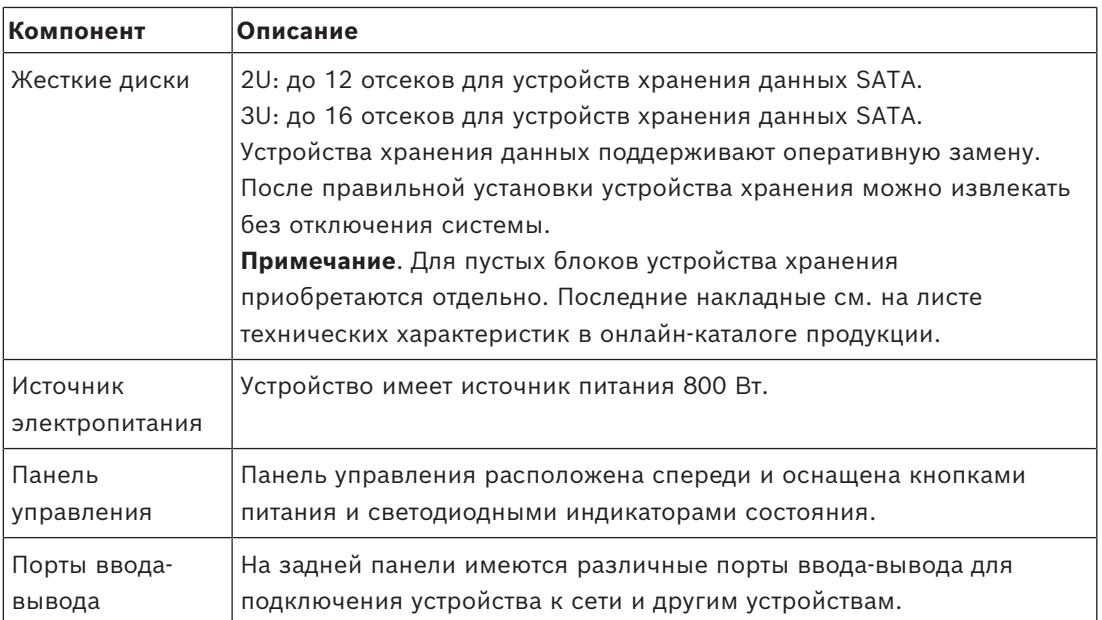

#### **Компоненты устройства**

## **3.1 Внешний вид устройства**

#### <span id="page-16-0"></span>**2U, вид спереди**

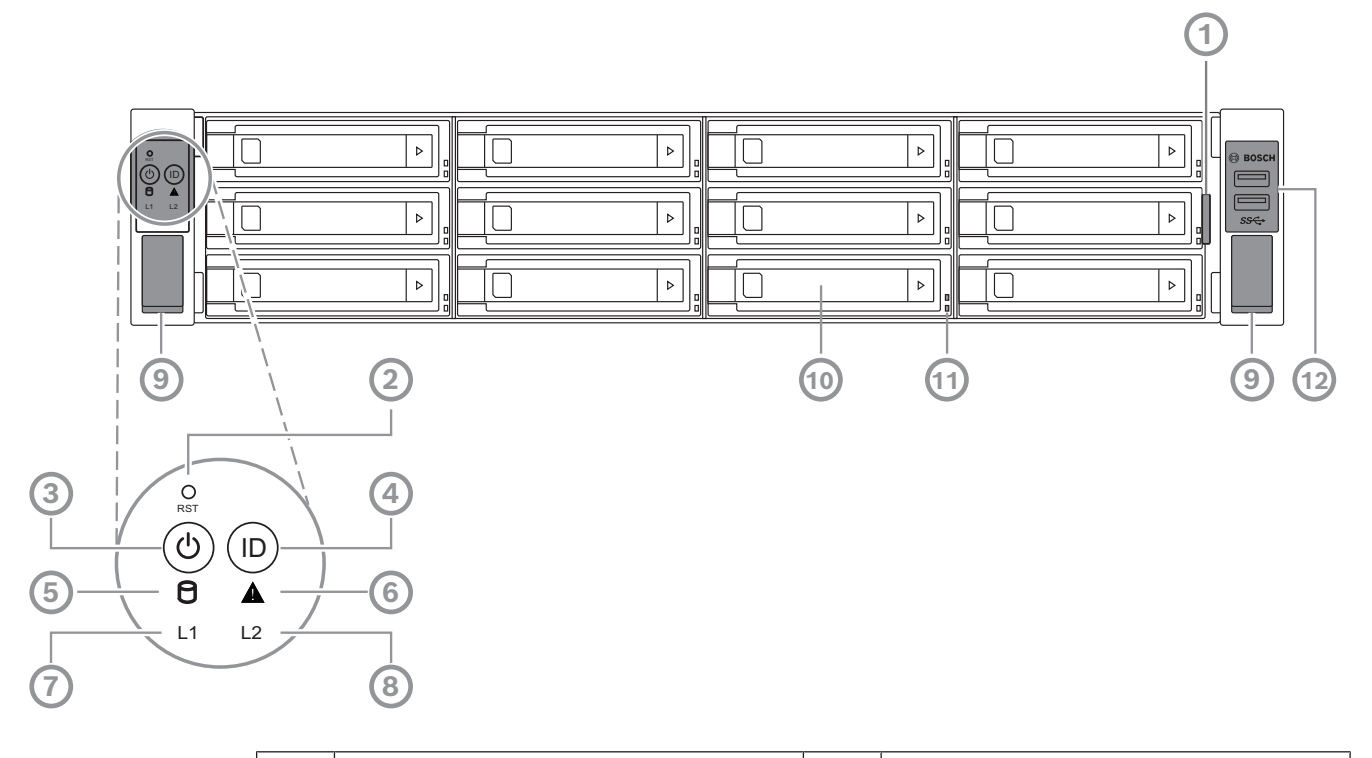

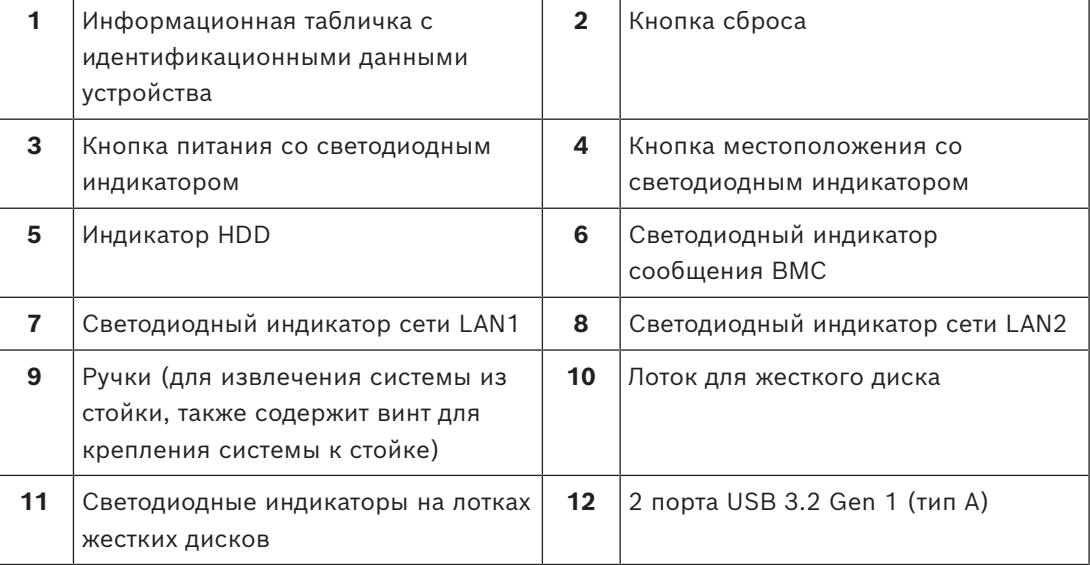

#### **2U, вид сзади**

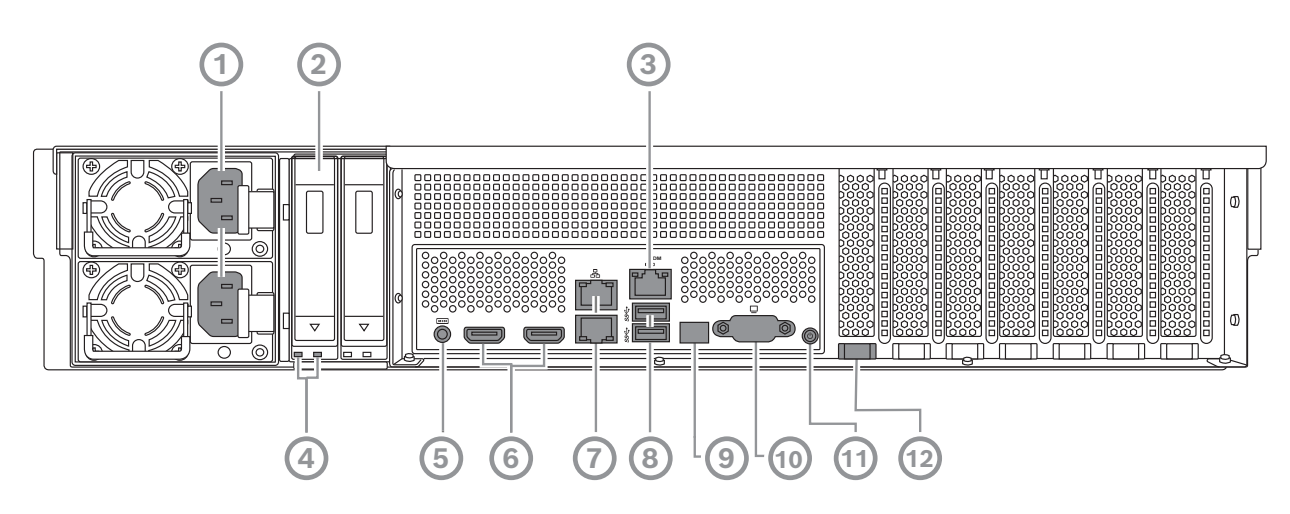

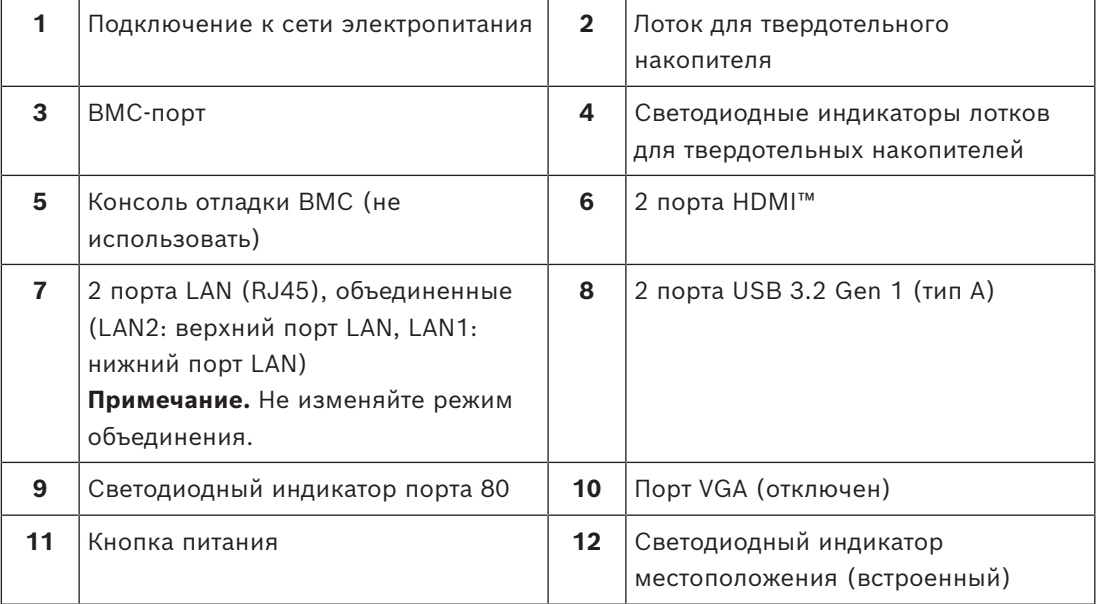

#### **3U, вид спереди**

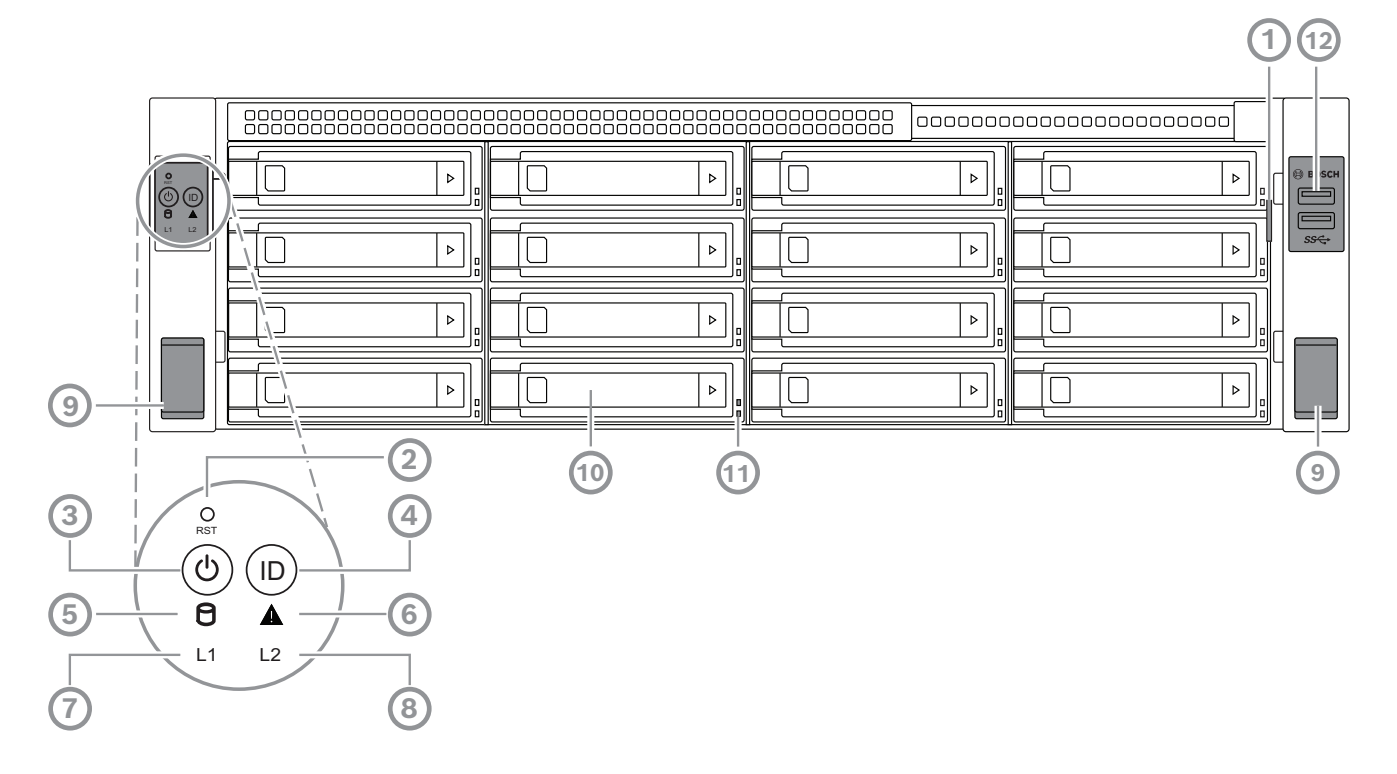

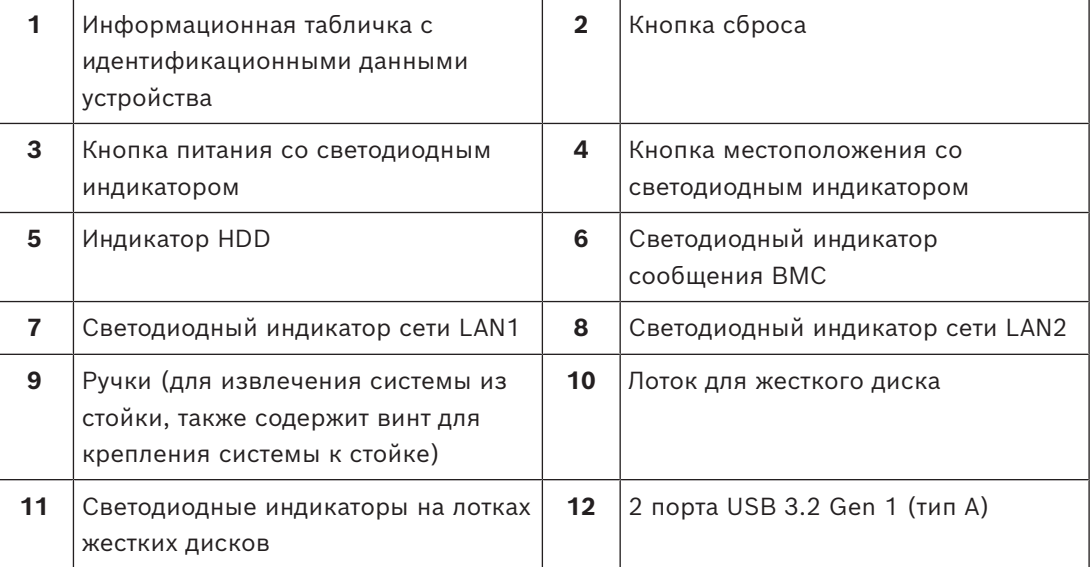

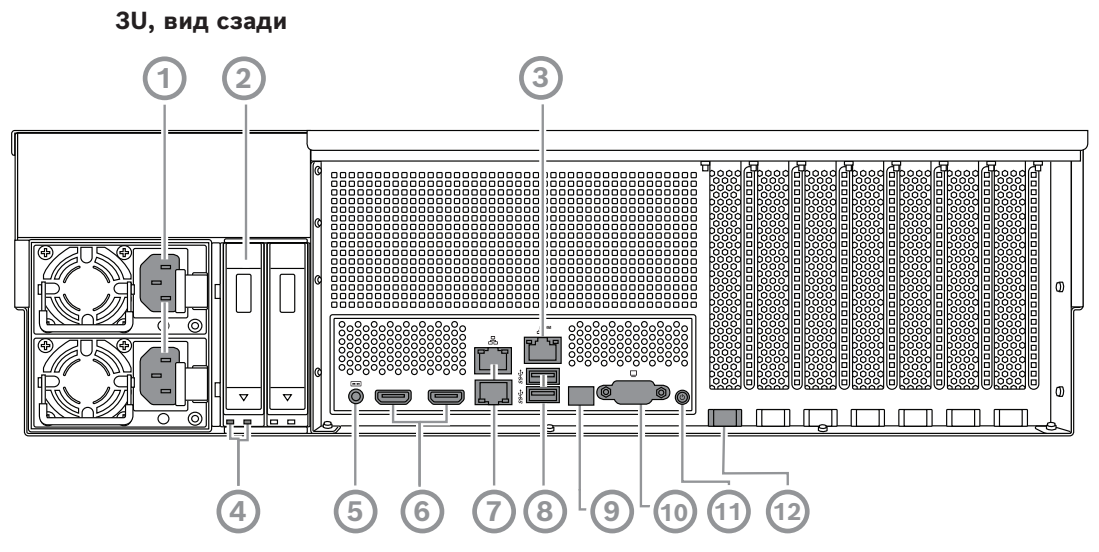

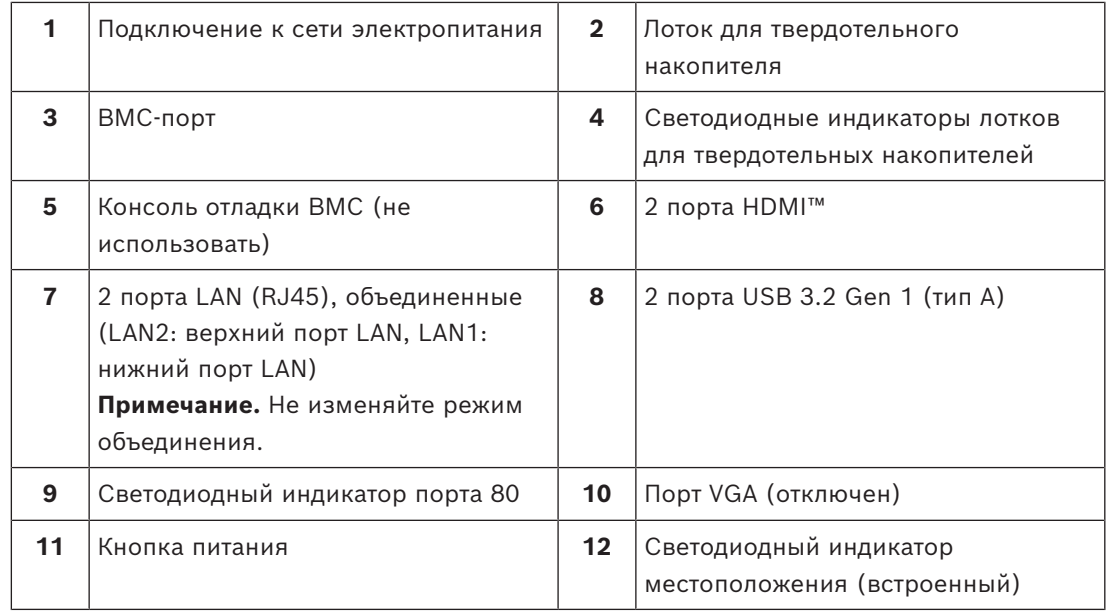

## **3.2 Элементы панели управления**

<span id="page-19-0"></span>Панель управления, расположенная в передней части устройства, оснащена кнопками питания и светодиодными индикаторами состояния.

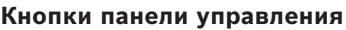

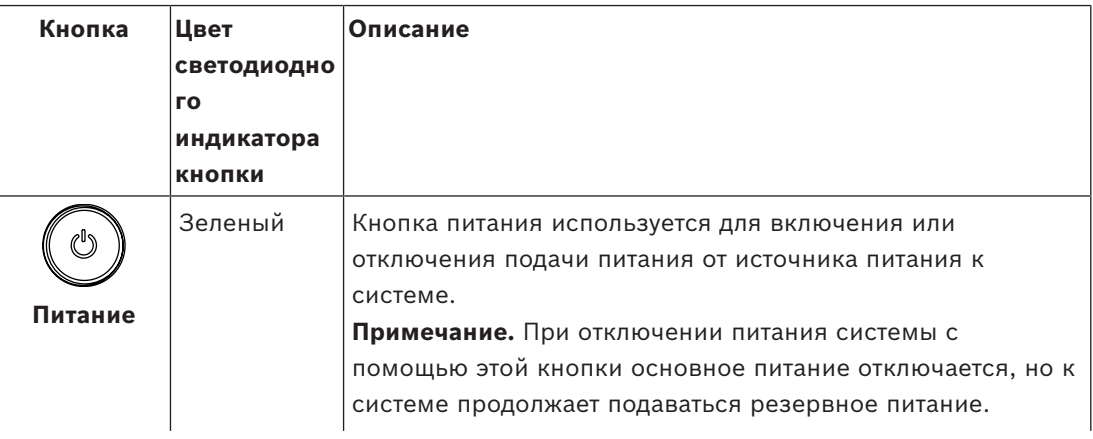

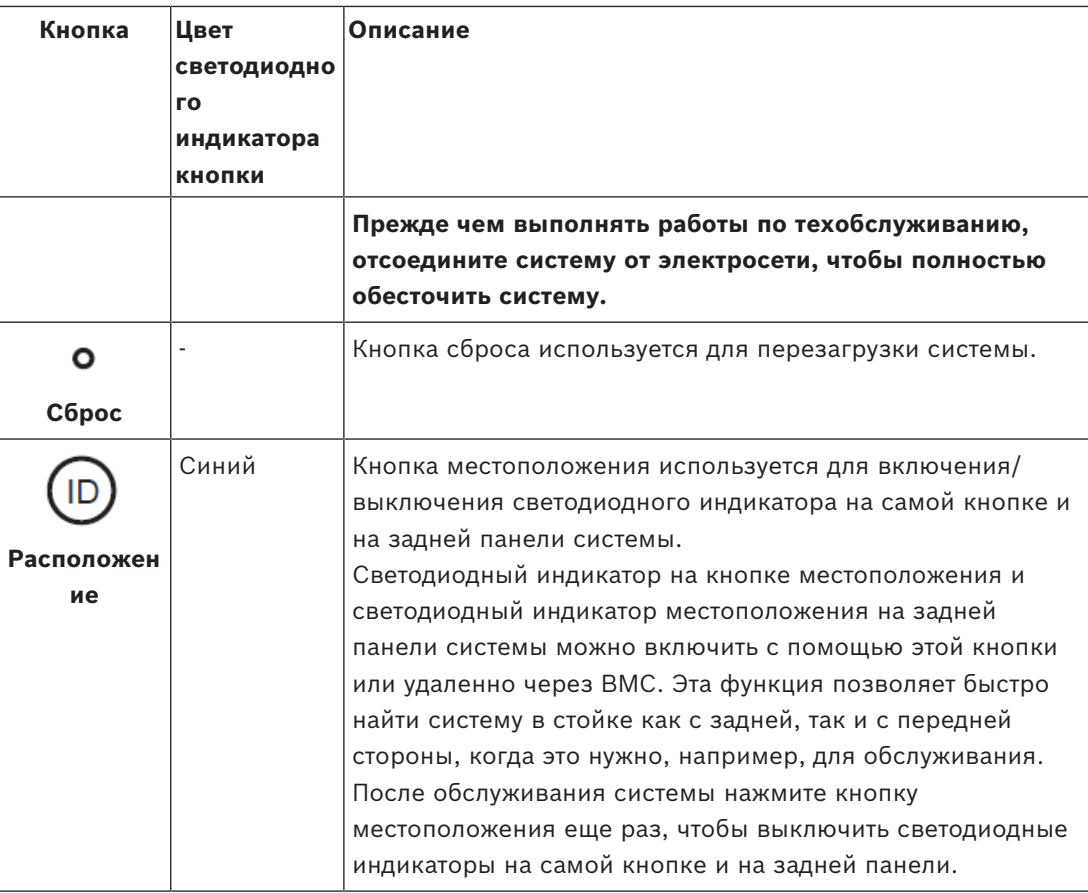

#### **Светодиодные индикаторы на панели управления**

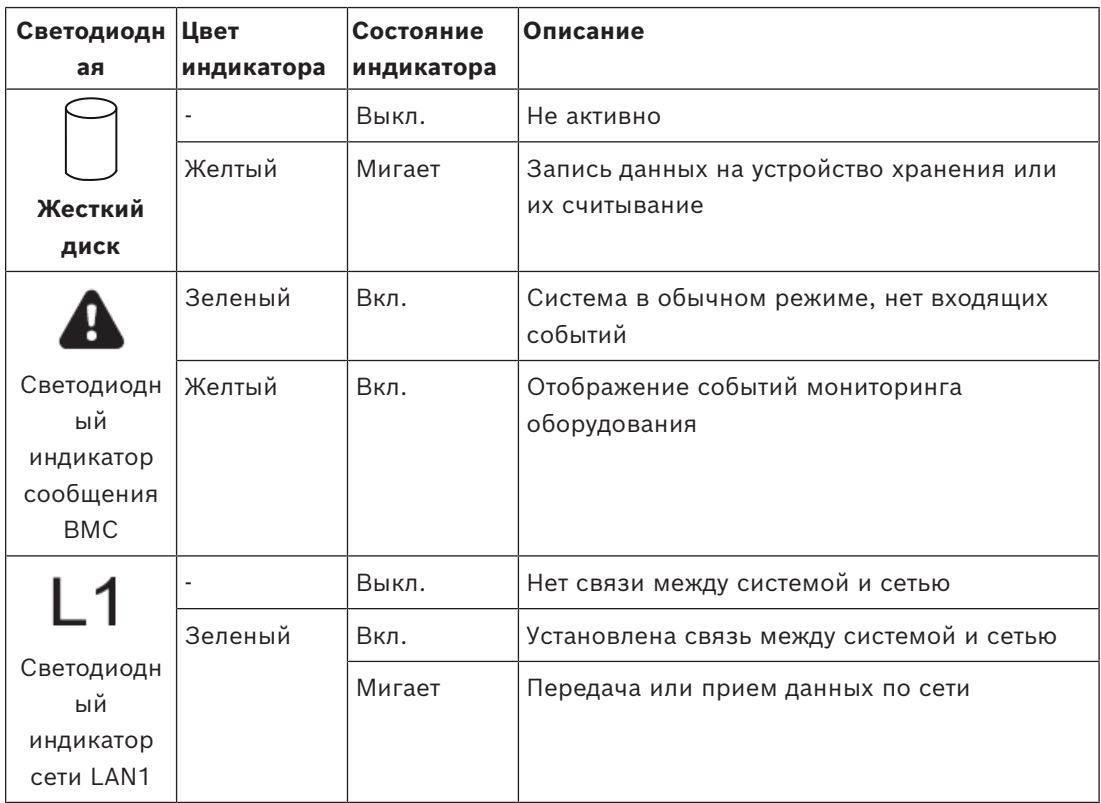

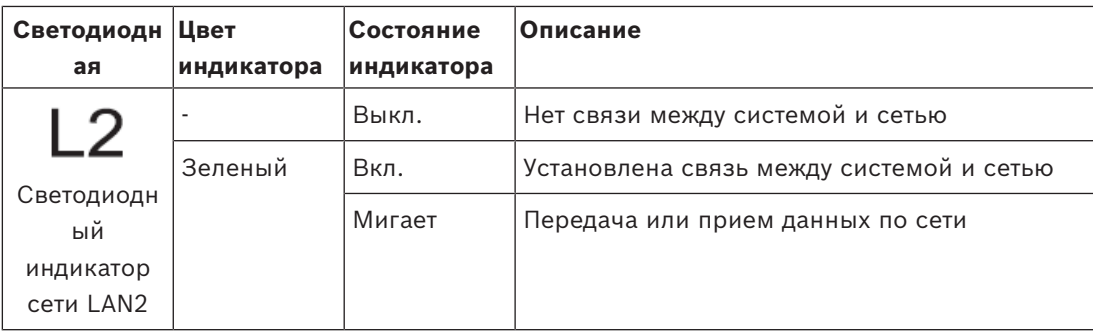

## **3.3 Светодиодные индикаторы на лотках жестких дисков**

<span id="page-21-0"></span>Устройство поддерживает сменные жесткие диски SATA в лотках для жестких дисков. На передней панели каждого лотка для жестких дисков есть два светодиодных индикатора.

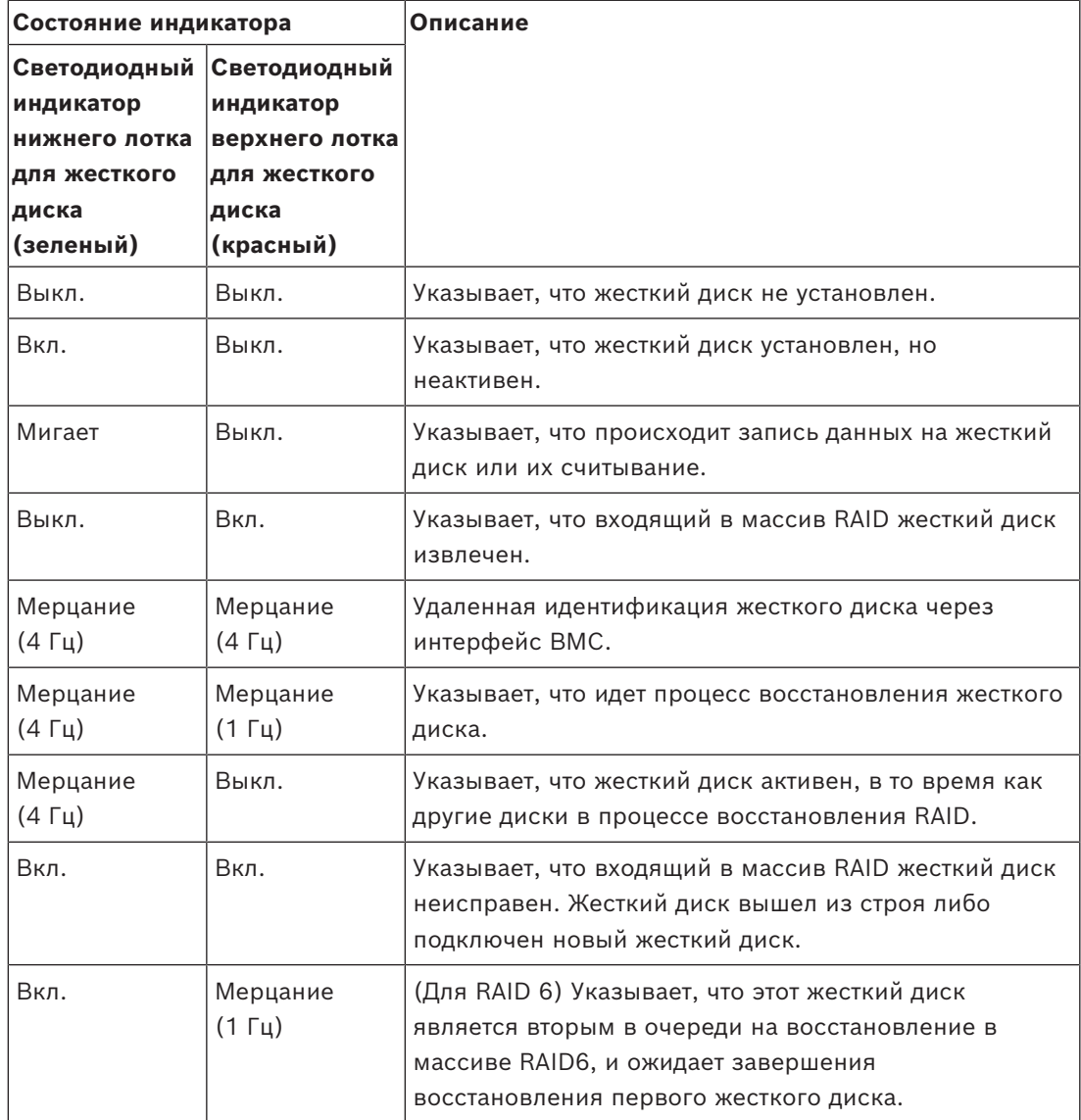

## **3.4 Светодиодные индикаторы лотков для твердотельных накопителей**

<span id="page-22-0"></span>Устройство поддерживает установку твердотельных накопителей SATA с возможностью оперативной замены в лотки для твердотельных накопителей. На передней панели каждого лотка для твердотельного накопителя есть два светодиодных индикатора.

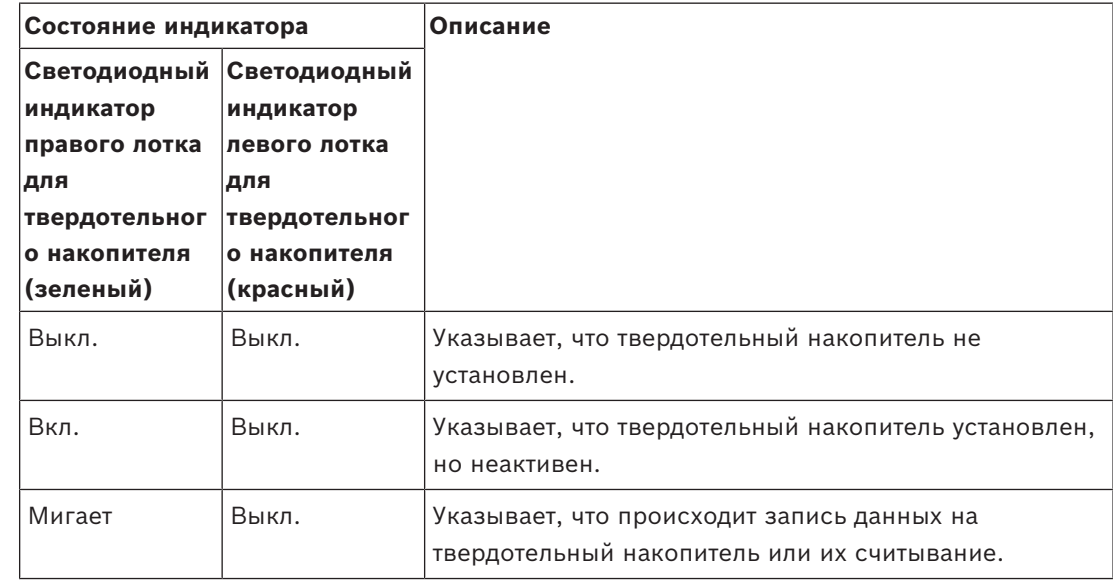

## **3.5 Светодиоды LAN и BMC**

<span id="page-22-1"></span>На задней панели устройства расположено два порта LAN и один порт BMC. Каждый порт LAN, а также порт BMC имеет два светодиодных индикатора.

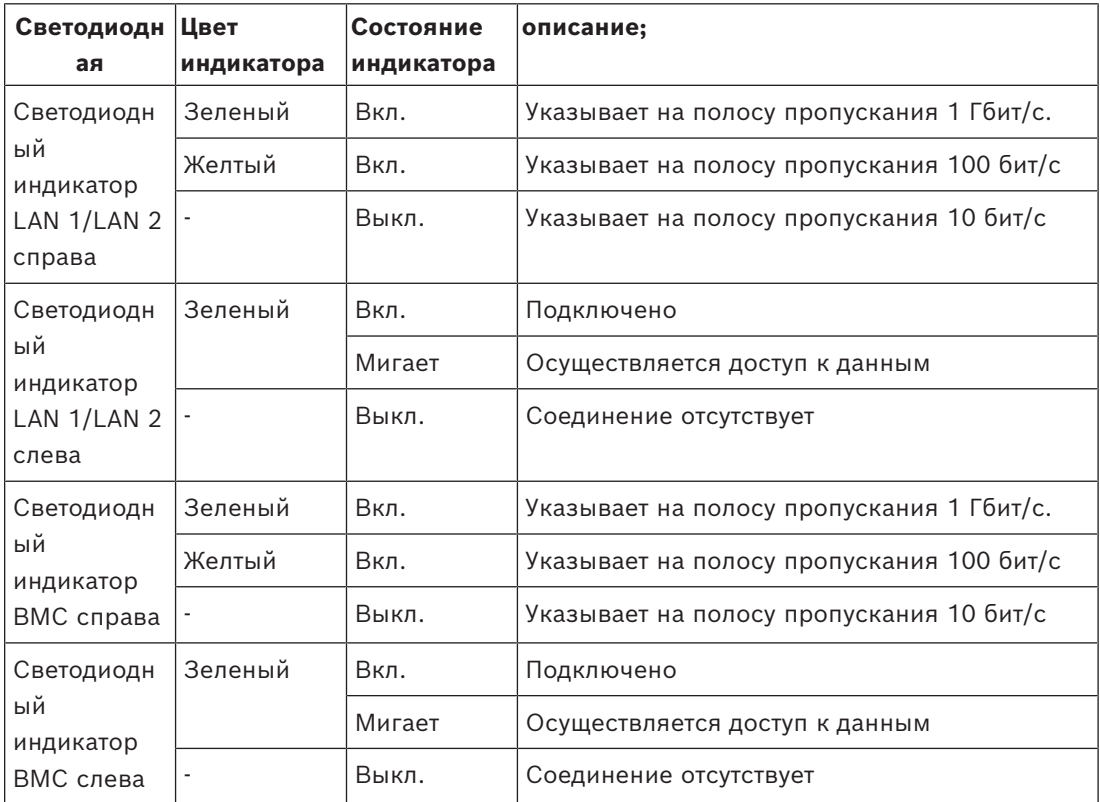

## **4 Подготовка к установке**

<span id="page-23-1"></span><span id="page-23-0"></span>Прочтите этот раздел целиком, прежде чем начинать установку.

## **4.1 Установка лицевой панели**

Для предотвращения несанкционированного физического доступа к устройствам хранения и обеспечения дополнительной безопасности можно установить лицевую панель.

#### **Порядок установки лицевой панели**

- 1. Убедитесь, что замок панели установлен в закрытое положение (•) (при необходимости используйте ключ для панели из комплекта).
- 2. Вставьте правую часть панели в выемки на правой стороне устройства. 2U:

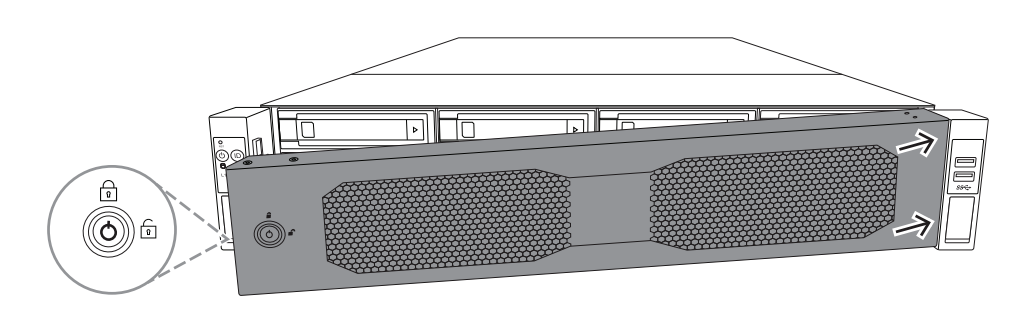

3U:

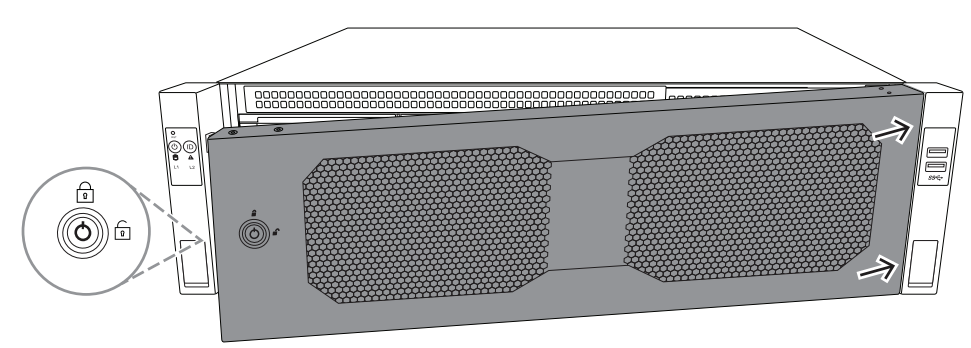

3. Продолжайте двигать панель вправо и прижмите ее левую часть к системе до щелчка.

Панель надежно зафиксирована на системе.

#### **Порядок снятия лицевой панели**

1. Установите замок панели в открытое положение ( ) с помощью ключа для панели из комплекта.

#### 2. Потяните панель наружу со стороны замка.

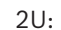

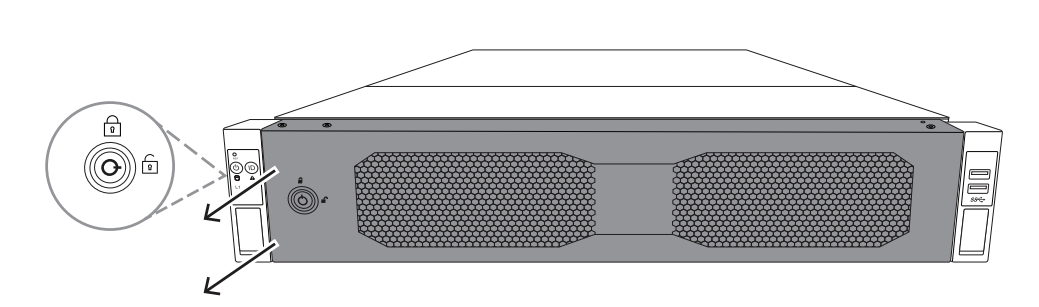

3U:

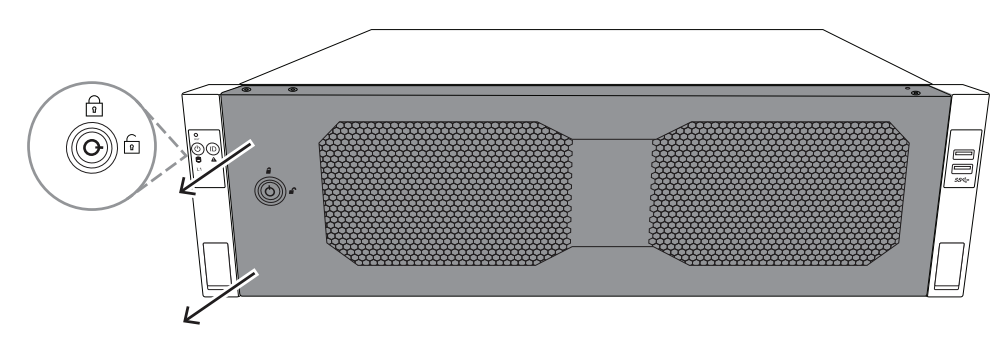

3. Потяните панель влево, чтобы полностью извлечь ее из системы. 2U:

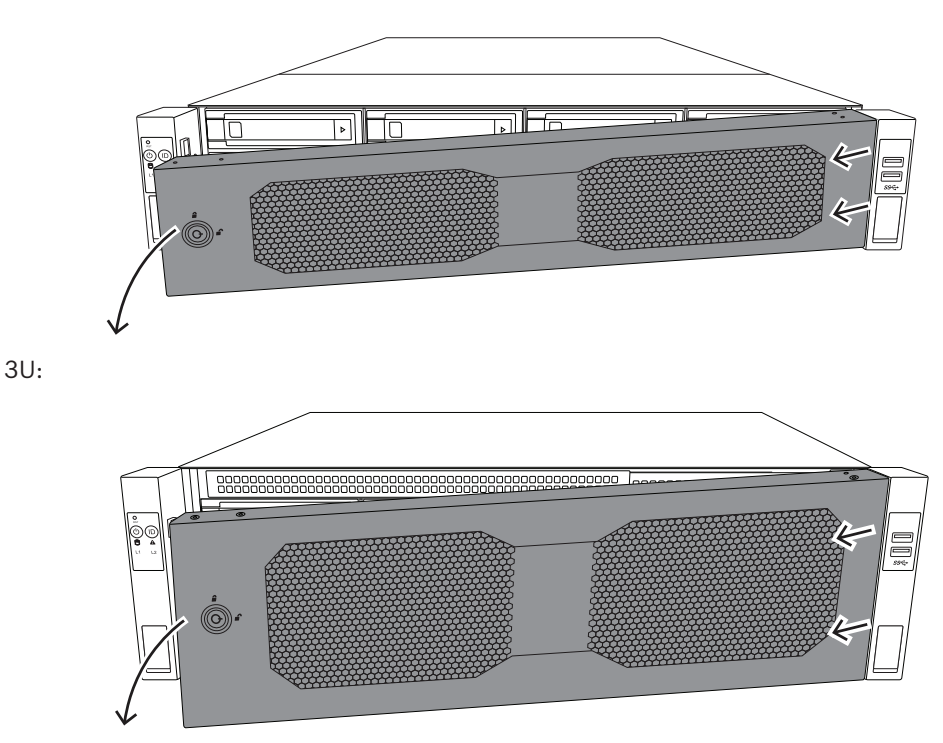

## **4.2 Выбор места установки**

<span id="page-24-0"></span>– Рядом с системой должна располагаться хотя бы одна заземленная розетка.

- Систему следует располагать в чистом, защищенном от пыли помещении с достаточной вентиляцией. Избегайте источников тепла, электрических помех и электромагнитных полей.
- Оставьте около 63,5 см (25 дюймов) перед стойкой, чтобы можно было полностью открыть переднюю дверцу.
- Оставьте за стойкой зазор 76,2 см (30 дюймов), чтобы обеспечить поступление достаточного количества воздуха и облегчить обслуживание.

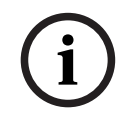

#### **Замечание!**

Это устройство предназначено только для установки в местах с ограниченным доступом или в сходных условиях.

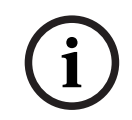

#### **Замечание!**

Этот продукт не подходит для использования с визуальными устройствами отображения для рабочего места, согласно параграфу 2 постановлению работе с визуальными устройствами отображения Германии.

## **4.3 Меры предосторожности для стойки**

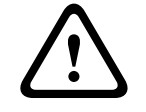

## <span id="page-25-0"></span>**Предупреждение!**

С целью предотвращения травм при монтаже или обслуживании этого устройства в стойке необходимо предпринять специальные меры безопасности для обеспечения стабильной работы системы. Ниже приведены рекомендации по обеспечению защиты.

- Убедитесь, что регулируемые опоры под стойкой полностью выдвинуты до пола и на них приходится весь вес стойки.
- Если в стойку устанавливается только одно устройство, оно должно располагаться внизу.
- Если стойка будет заполнена частично, устанавливайте устройства снизу вверх так, чтобы ниже всего располагались самые тяжелые.
- В случае установки одной стойки к ней следует прикрепить стабилизаторы.
- Если в комплекте со стойкой поставляются стабилизаторы, закрепите их до установки и обслуживания устройств в стойке.
- В случае установки нескольких стоек их необходимо соединить.
- Кроме того, перед извлечением любого компонента из стойки необходимо убедиться в ее устойчивости.
- Извлекайте только по одному компоненту за раз. В противном случае стойка может стать неустойчивой.
- <span id="page-25-1"></span>– Мы настоятельно рекомендуем, чтобы установку стоек и салазок выполняли по крайней мере два трудоспособных человека.

## **4.4 Общие правила техники безопасности при работе с системой**

- Ознакомьтесь с общими правилами техники безопасности и мерами предосторожности при работе с электрооборудованием для тех компонентов, которые вы добавляете в шасси.
- Перед установкой салазок определите, где в стойке должен находиться каждый компонент.
- Сначала установите самые тяжелые компоненты в нижней части стойки, а затем двигайтесь вверх.
- Используйте источник бесперебойного питания (ИБП) со стабилизатором, чтобы защитить систему от скачков и всплесков напряжения, если необходимо обеспечить работоспособность системы в случае сбоя питания.
- Прежде чем касаться жестких дисков и блока питания, дайте им остыть.
- Передняя дверца стойки и все панели и компоненты системы должны быть закрыты (кроме случаев обслуживания), чтобы обеспечить их правильное охлаждение.

## **4.5 Рекомендации по установке**

#### <span id="page-26-0"></span>**Рабочая температура окружающей среды**

В случае плотной сборки или установки в стойке нескольких блоков рабочая температура воздуха в стойке может быть выше температуры окружающей среды в комнате. Следует рассмотреть установку оборудования в среде, где температура не превышает максимального рабочего значения.

#### **Снижение интенсивности воздушного потока**

Оборудование следует устанавливать в стойке таким образом, чтобы не снизилась интенсивность воздушного потока, необходимая для безопасной работы.

#### **Механическая нагрузка**

Оборудование следует устанавливать в стойке таким образом, чтобы не возникали опасные ситуации при неравномерной механической нагрузке.

#### **Перегрузка цепи**

Следует уделить внимание подключению оборудования к цепи источника питания и возможному влиянию перегрузки цепей на защиту от сверхтоков и проводку источника питания. При принятии мер по данной проблеме следует уделить соответствующее внимание данным на паспортной табличке оборудования.

#### **Надежное заземление**

Надежное заземление должно поддерживаться постоянно. Для этого следует заземлить саму стойку. Особое внимание следует уделить подключениям источника питания, а не прямым подключениям к параллельной цепи (например, использование разветвителей питания).

## **5 Установка в стойку**

<span id="page-27-0"></span>В этой главе описывается установка DIVAR IP all-in-one 7000 в стойку. Вы также можете посмотреть видео, демонстрирующее установку в стойку. Для доступа к видео отсканируйте следующий QR-код:

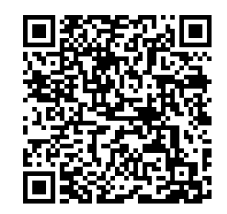

#### **Применяемые стойки**

На рынке представлено множество стоек, поэтому процедура установки немного отличается в зависимости от типа стойки.

Набор для монтажа в стойку подходит для следующих типов стоек:

- Стойка с квадратными отверстиями
- Стойка с круглыми отверстиями

Поставляемые салазки подходят для стоек глубиной от 54,16 см (21,3 дюйма) до 92,08 см (36,2 дюйма).

#### **Необходимые условия**

Для установки устройства DIVAR IP all-in-one 7000 вам потребуется:

– Набор для монтажа в стойку, поставляемый в комплекте с устройством. Набор для монтажа в стойку включает:

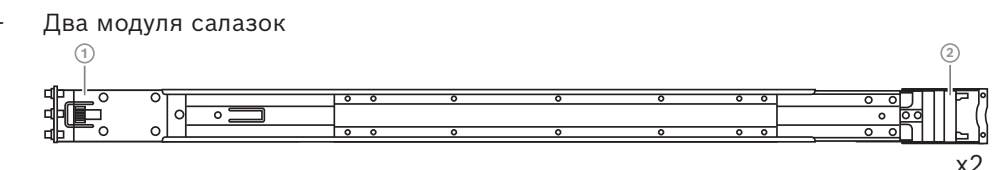

- 1 передний конец
- 2 задний конец
- Пакет винтов из комплекта (3 набора винтов)

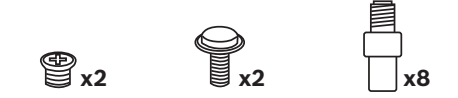

#### **Процедура**

Для установки устройства DIVAR IP all-in-one 7000 в стойку необходимо выполнить следующие действия:

- 1. *[Установка внутренних салазок в шасси, Страница 29](#page-28-0)*
- 2. *[Установка внешних салазок в стойку, Страница 30](#page-29-0)*
- 3. *[Установка шасси в стойку, Страница 33](#page-32-0)*

**!** 

## **5.1 Установка внутренних салазок в шасси**

#### <span id="page-28-0"></span>**Внимание!**

Не поднимайте шасси за передние ручки. Они предназначены только для извлечения системы из стойки.

Салазки состоят из внешних, средних и внутренних салазок. Внутренние салазки можно отсоединить от внешних и средних, а затем установить в шасси.

#### **5.1.1 Подготовка внутренних салазок к установке**

<span id="page-28-1"></span>Чтобы подготовить внутренние салазки к установке в шасси:

1. Выдвиньте средние салазки (1) из внешних (2) до щелчка.

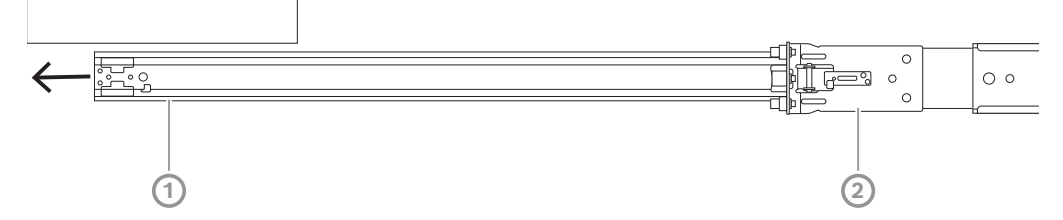

2. Выдвиньте внутренние салазки (1) из средних (3) до щелчка. Сдвиньте белый фиксатор (2) наружу и полностью снимите внутренние салазки (1) со средних (3).

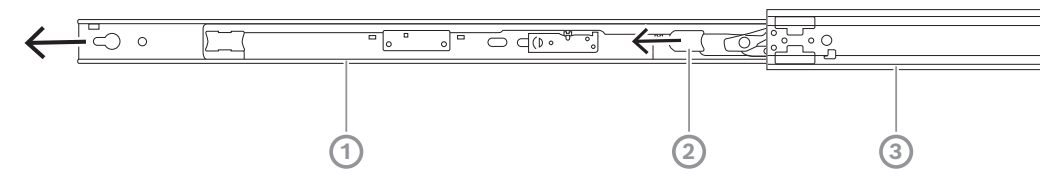

3. Надавливайте на выступ (1) на внутренней стороне средних салазок, чтобы задвинуть их обратно во внешние салазки.

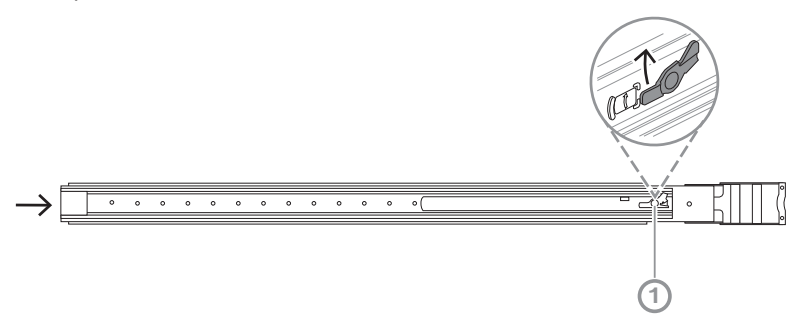

#### **5.1.2 Установка внутренних салазок**

<span id="page-28-2"></span>Чтобы установить внутренние салазки:

- 1. Совместите внутренние салазки с выемками по обеим сторонам шасси.
- 2. Двигайте внутренние салазки назад к задней части шасси, чтобы их выдвижные секции защелкнулись и зафиксировались.

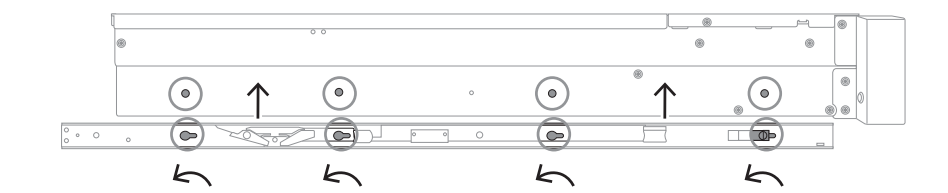

3U:

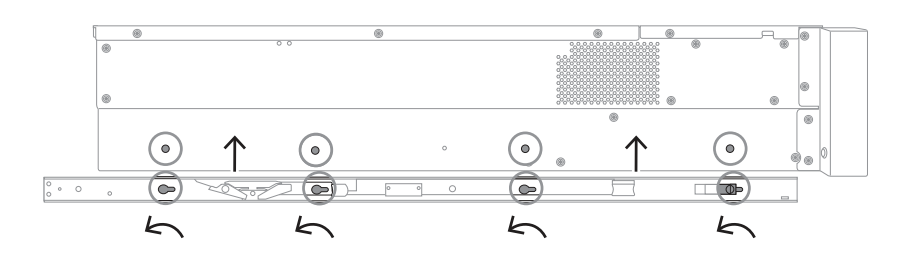

- 3. Убедитесь, что пружинная защелка (1) полностью зафиксирована в выемке в передней части шасси.
- 4. Закрепите внутренние салазки в шасси с помощью винта из комплекта. 2U:

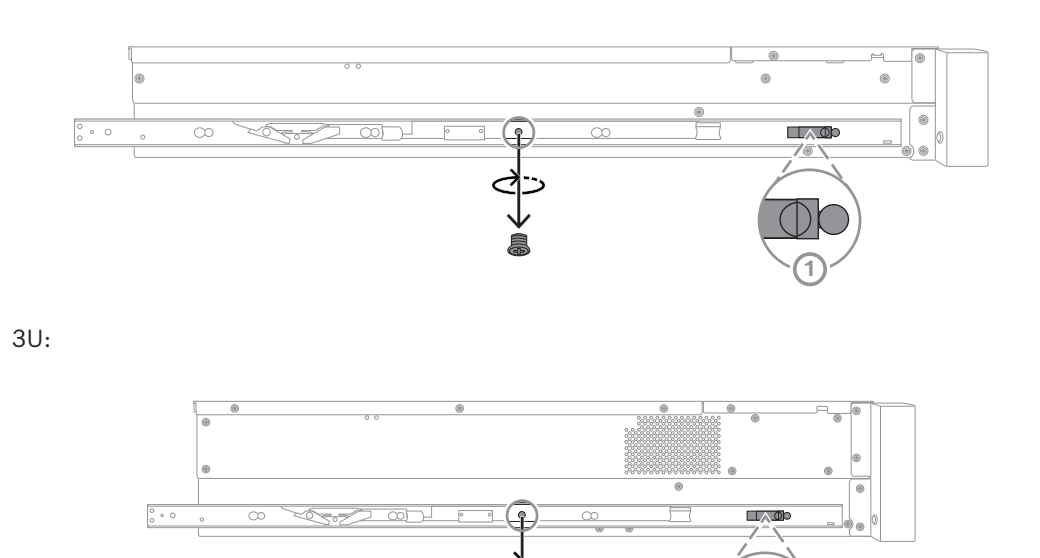

**5.2 Установка внешних салазок в стойку**

<span id="page-29-0"></span>Внешние салазки включают в себя передний и задний зажимы. Расстояние между передним и задним зажимами можно отрегулировать, двигая салазки в заднем зажиме. Это позволяет использовать внешние салазки в стойках разных размеров. Внешние салазки поставляются с предварительно установленными в передней части винтами. Предварительно установленные крепежные винты позволяют выполнять монтаж в стойку с квадратными отверстиями без использования инструмента.

**1**

При монтаже в стойку с круглыми отверстиями крепежные винты следует заменить на крепежные винты для стоек с круглыми отверстиями из комплекта. В зависимости от типа стойки процедура установки немного различается. См. также:

- *[Установка внешних салазок в стойку с квадратными отверстиями, Страница 31](#page-30-0)*
- *[Установка внешних салазок в стойку с круглыми отверстиями, Страница 31](#page-30-1)*

## **5.2.1 Установка внешних салазок в стойку с квадратными отверстиями**

<span id="page-30-0"></span>Чтобы установить внешние салазки в стойку с квадратными отверстиями, выполните следующие действия.

- 1. Определите положение в стойке, в которое необходимо установить шасси.
- 2. Установите внешние салазки в нужное положение в опорах стойки. При этом передние зажимы должны быть направлены в сторону передних опор стойки, а задние зажимы — в сторону задних.
- 3. Совместите штифты монтажного кронштейна на переднем конце внешних салазок с отверстиями в опорах стойки и вставьте их. Убедитесь, что зажимы на передней части внешних салазок встали на место.
- 4. Совместите штифты монтажного кронштейна на заднем конце внешних салазок с отверстиями в опорах стойки. Затем нажмите на зажимы и одновременно с этим вставьте штифты монтажного кронштейна в отверстия в опорах стойки.
- 5. Отпустите задние зажимы и убедитесь, что они защелкнулись и закрепились на опорах стойки.

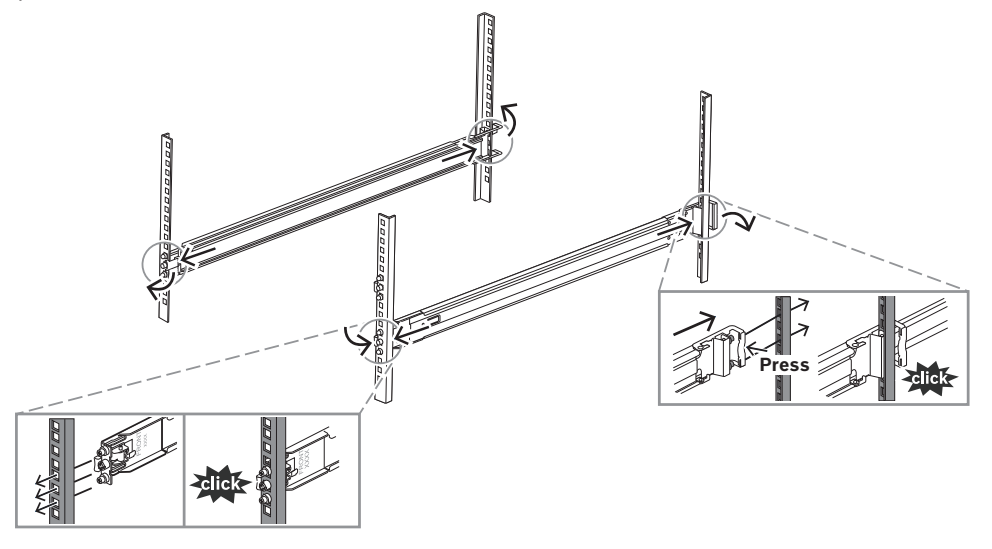

## **5.2.2 Установка внешних салазок в стойку с круглыми отверстиями**

<span id="page-30-1"></span>Чтобы установить внешних салазок в стойку с круглыми отверстиями с резьбой, выполните следующие действия.

1. Выкрутите предварительно установленные винты для монтажа в стойку с квадратными отверстиями на переднем (1) и заднем (2) концах внешних салазок, а также средний винт кронштейна M5 (3) на переднем конце внешних салазок.

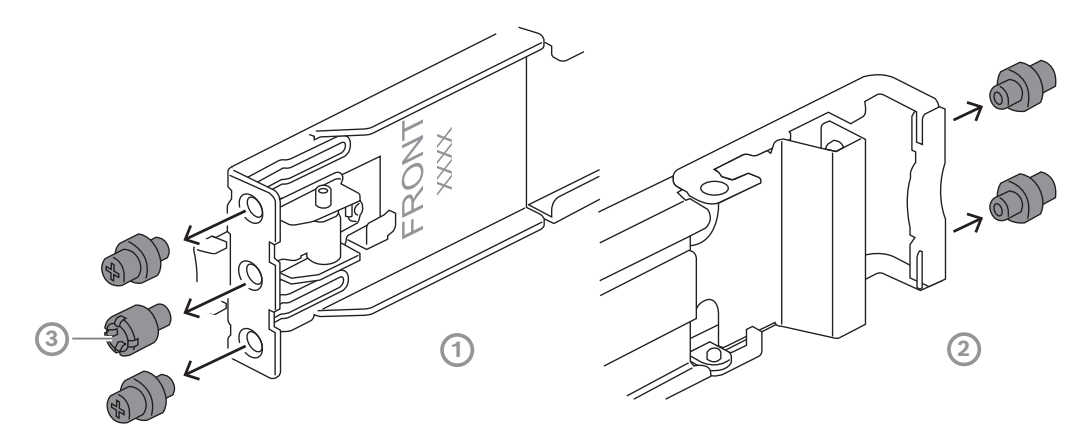

2. Установите крепежные винты из комплекта для стойки с круглыми отверстиями на переднем (1) и заднем (2) концах внешних салазок.

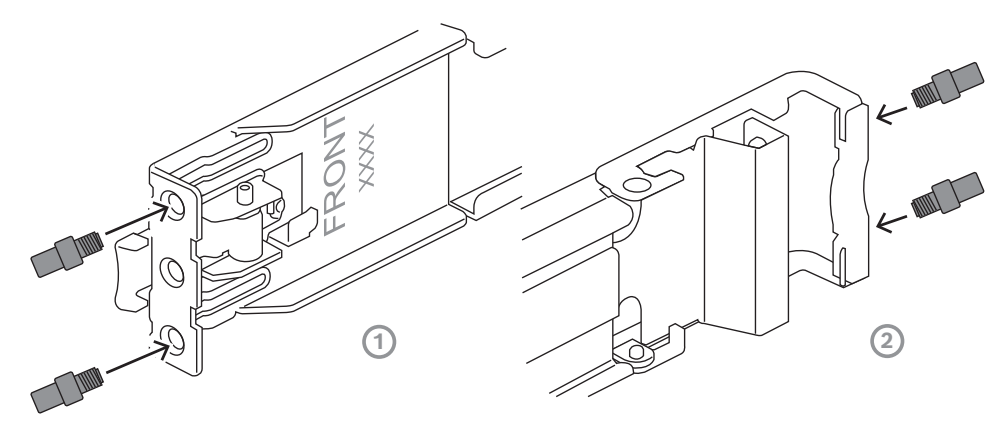

- 3. Определите положение в стойке, в которое необходимо установить шасси.
- 4. Установите внешние салазки в нужное положение в опорах стойки. При этом передние зажимы должны быть направлены в сторону передних опор стойки, а задние зажимы — в сторону задних.
- 5. Совместите штифты монтажного кронштейна на переднем конце внешних салазок с отверстиями в опорах стойки и вставьте их. Убедитесь, что зажимы на передней части внешних салазок встали на место.
- 6. Установите на место ранее снятый винт кронштейна M5 (1) на переднем конце внешних салазок.
- 7. Совместите штифты монтажного кронштейна на заднем конце внешних салазок с отверстиями в опорах стойки. Затем нажмите на зажимы и одновременно с этим вставьте штифты монтажного кронштейна в отверстия в опорах стойки.
- стойки. **1 Press**
- 8. Отпустите задние зажимы, чтобы они защелкнулись и закрепились на опорах

## **5.3 Установка шасси в стойку**

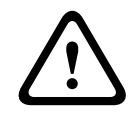

#### <span id="page-32-0"></span>**Предупреждение!**

Опасность обеспечения устойчивости

Перед извлечением устройства для обслуживания убедитесь, что механизм стабилизации расположен на месте или стойка прикреплена болтами к полу. Несоблюдение условий стабилизации стойки может привести к ее опрокидыванию.

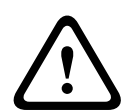

#### **Предупреждение!**

Не поднимайте устройство с помощью передних ручек. Ручки созданы только для извлечения системы из стойки.

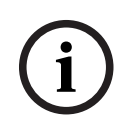

#### **Замечание!**

При установке шасси в стойку его должны держать два человека. Соблюдайте правила техники безопасности, указанные на салазках.

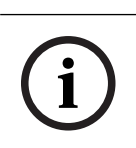

#### **Замечание!**

Всегда устанавливайте шасси в стойку снизу вверх.

Установка шасси в стойку

- 1. Выдвиньте средние салазки (1) до щелчка.
- 2. Совместите внутренние салазки шасси со средними салазками.

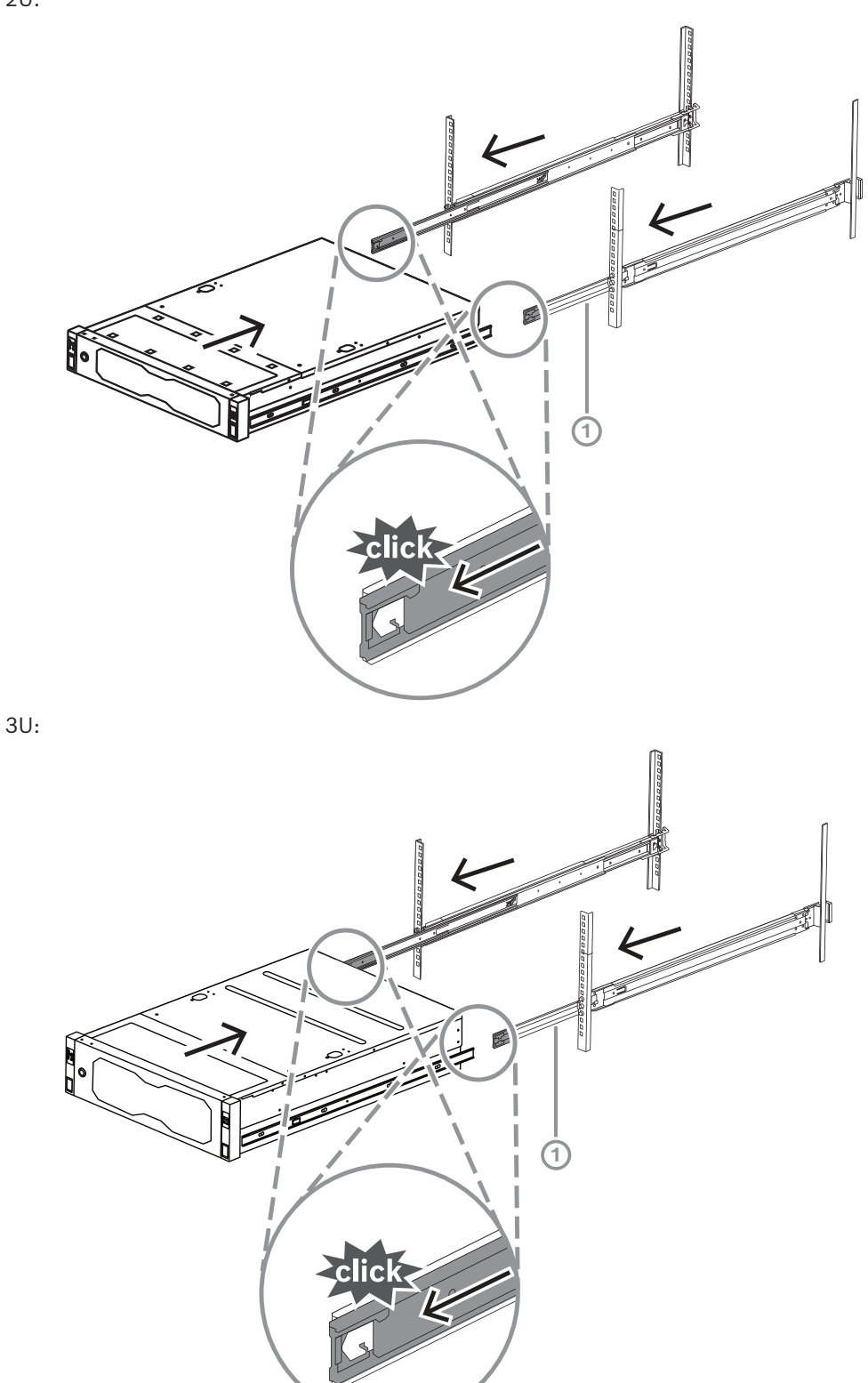

3. Вдвиньте внутренние салазки в средние, равномерно надавливая на обе стороны. 2U:

4. Когда шасси достигнет крайнего положения, нажмите синий фиксатор (1) на внутренних салазках (2). 2U:

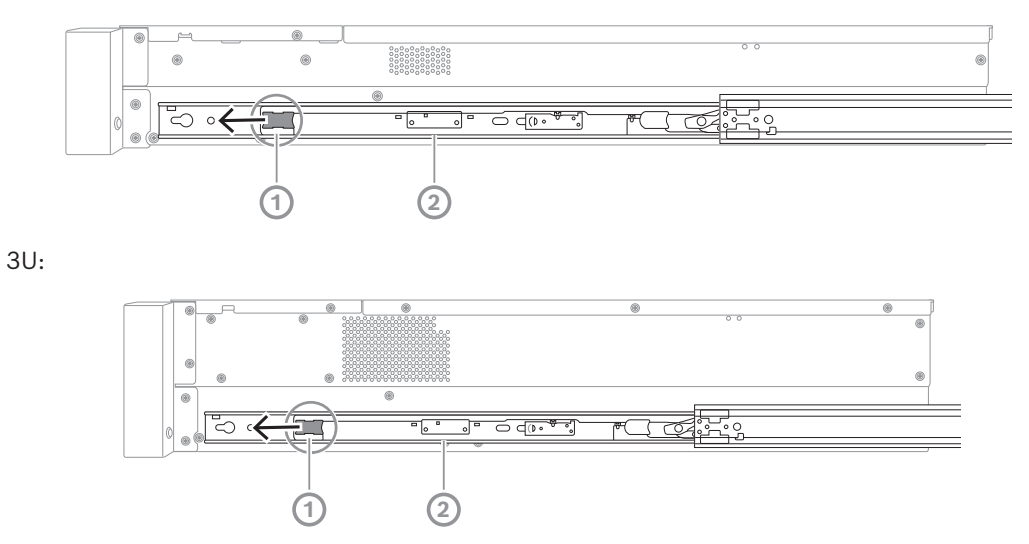

5. Полностью вставьте шасси в стойку до щелчка и фиксации, а затем потяните ручки вниз (1) и закрепите шасси с помощью предварительно установленного винта.

6. Закрепите задний конец шасси с помощью винта из комплекта (2). 2U:

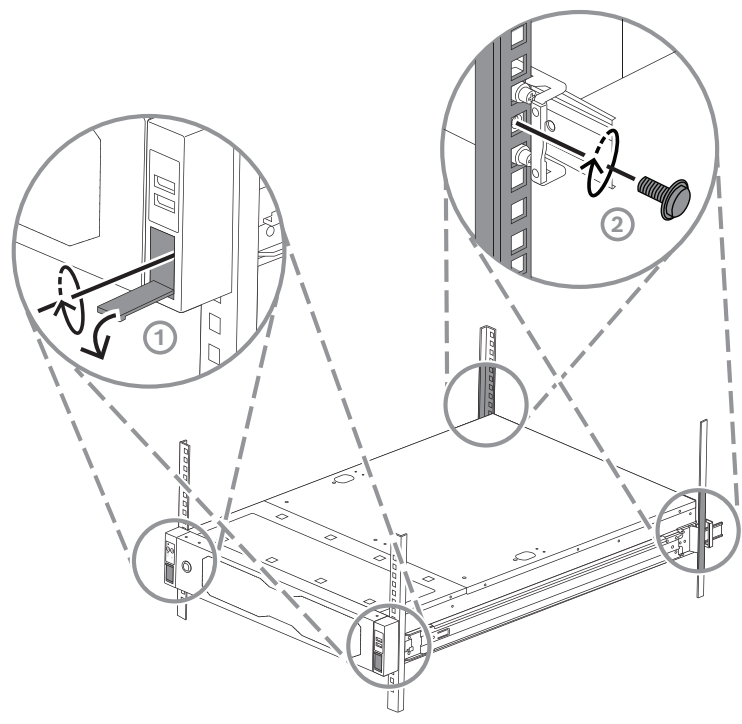

3U:

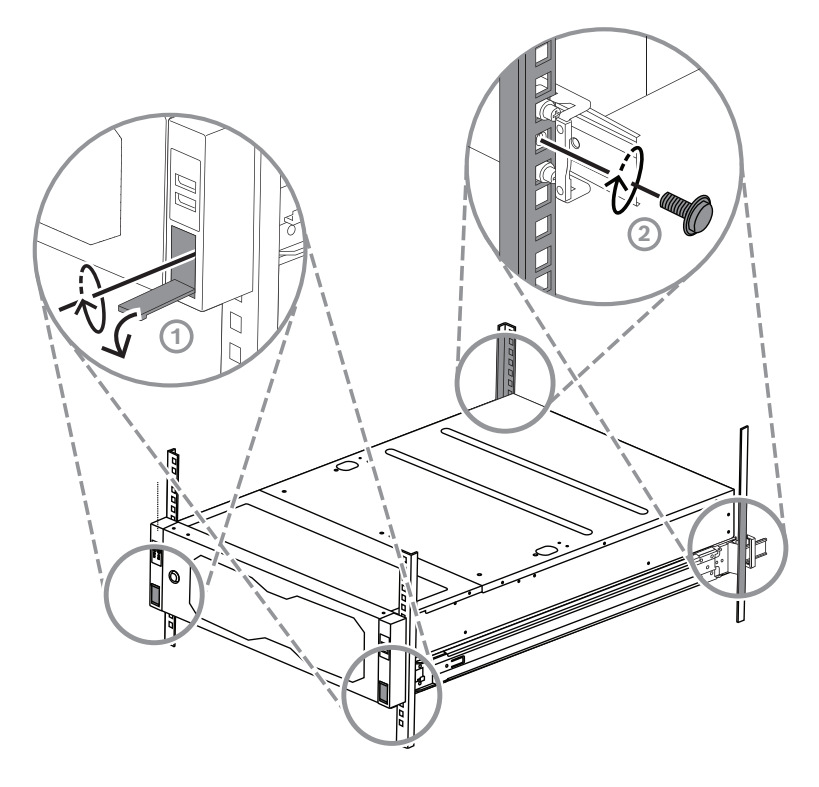

## **6 Установка жесткого диска SATA**

<span id="page-36-0"></span>DIVAR IP all-in-one 7000 2U поддерживает до 12, а DIVAR IP all-in-one 7000 3U — до 16 жестких дисков SATA с возможностью оперативной замены. Диски располагаются в передней части системы. Их можно извлекать, не отключая систему. Жесткие диски устанавливаются в лотки, чтобы упростить их установку в шасси и извлечение из него. Лотки также способствуют надлежащей вентиляции отсеков для устройств хранения данных.

#### **Замечание!**

Компания Bosch настоятельно рекомендует использовать жесткие диски, одобренные и поставляемые компанией Bosch. Жесткие диски как один из критически важных компонентов тщательно выбираются компанией Bosch на основе доступных процентов сбоев.

Компания Bosch не несет ответственности за потерю или повреждение данных, а также за системные сбои устройств, оснащенных жесткими дисками, которые не поставляются компанией Bosch.

Компания Bosch не может предоставить поддержку, если причиной проблемы являются жесткие диски, не поставляемые компанией Bosch. Для устранения возможных проблем с аппаратным обеспечением компания Bosch потребует установить жесткие диски, поставляемые компанией Bosch.

Дополнительные сведения о поставляемых компанией Bosch жестких дисках см. в таблице данных в онлайн-каталоге продуктов Bosch по адресу:

www.boschsecurity.com

Перед работой с шасси просмотрите предупреждения и меры предосторожности, перечисленные в данном руководстве.

**i**

**i**

**i**

#### **Замечание!**

**Замечание!**

Запасные жесткие диски, поставляемые компанией Bosch для устройств DIVAR IP all-inone 7000, не предустановлены в лотки для жестких дисков. Используйте лотки для жестких дисков, поставляемые вместе с устройствами.

Для установки жесткого диска необходимо выполнить следующие действия:

- 1. *[Извлечение лотка жесткого диска из отсека для жестких дисков, Страница 37](#page-36-1)*
- 2. *[Установка жесткого диска в лоток для жесткого диска, Страница 38](#page-37-0)*
- <span id="page-36-1"></span>3. *[Установка лотка для жесткого диска в отсек для жестких дисков, Страница 39](#page-38-0)*

## **6.1 Извлечение лотка жесткого диска из отсека для жестких дисков**

Для извлечения лотка диска из отсека для жестких дисков выполните следующие действия.

- 1. Нажмите кнопку разблокировки (1) справа от лотка для жесткого диска. Выдвинется ручка лотка для жесткого диска (2).
- 2. С помощью ручки лотка для жесткого диска (2) извлеките лоток для жесткого диска из корпуса.

2U:

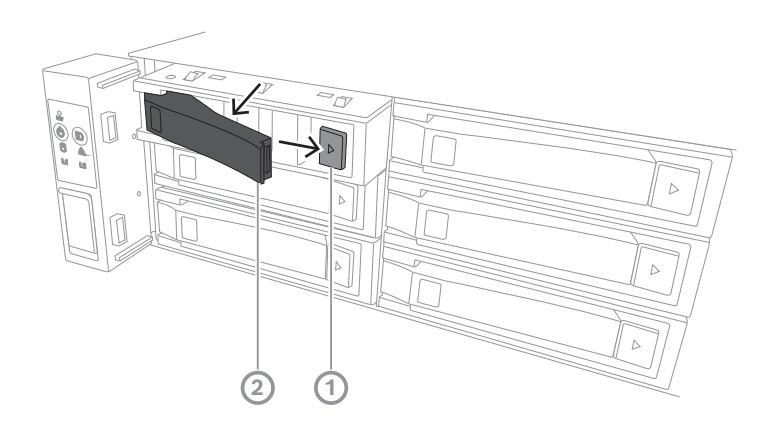

 $3U:$ 

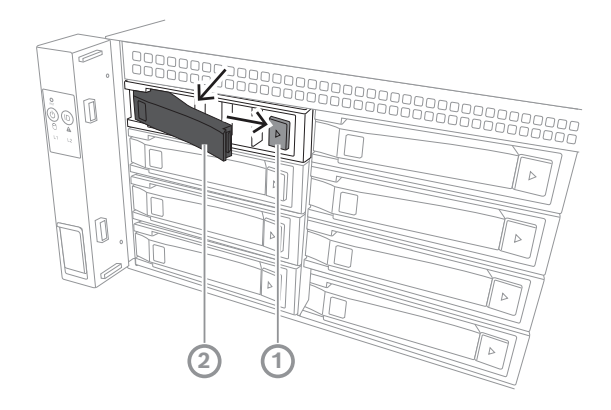

## **6.2 Установка жесткого диска в лоток для жесткого диска**

#### <span id="page-37-0"></span>**Замечание!**

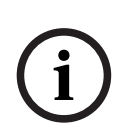

Этот компонент чувствителен к статическому электричеству. Будьте осторожны при работе с чувствительными к статическому электричеству устройствами. При работе с чувствительными к статическому электричеству устройствами принимайте такие меры предосторожности:

- Используйте устройство в условиях отсутствия статического электричества.
- Не прикасайтесь к контактам, выводам или платам без надлежащего заземления.
- Надевайте антистатические перчатки или браслеты, подключенный шнуром заземления к надлежащему заземляющему устройству или поверхности.

Чтобы установить жесткий диск в лоток, выполните следующие действия.

4 Вставьте жесткий диск в лоток для жесткого диска до щелчка и надежной фиксации.

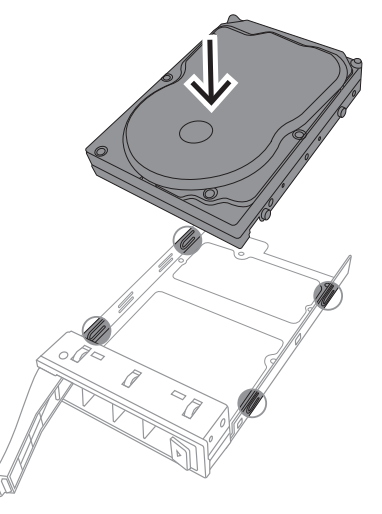

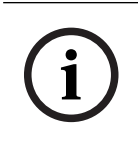

#### **Замечание!**

С жесткими дисками, извлеченными из отсеков, работа устройства не допускается, за исключением коротких промежутков времени (на время горячей замены жестких дисков).

## **6.3 Установка лотка для жесткого диска в отсек для жестких дисков**

<span id="page-38-0"></span>Чтобы установить лоток жесткого диска в отсек для жестких дисков, выполните следующие действия.

- 1. Вставьте лоток жесткого диска горизонтально в отсек для жестких дисков, расположив лоток так, чтобы кнопка разблокировки была справа.
- 2. Вставьте лоток для жесткого диска в отсек для жесткого диска, пока ручка не сложится, а лоток не защелкнется в фиксированном положении. 2U:

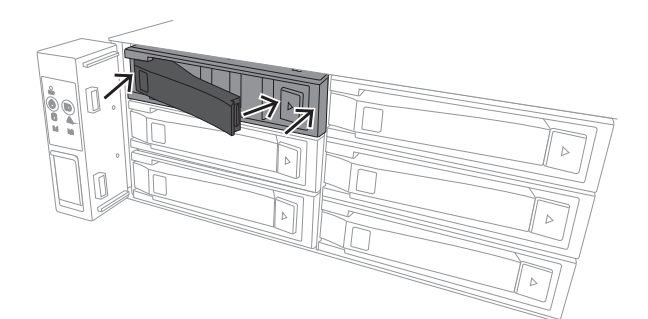

3U:

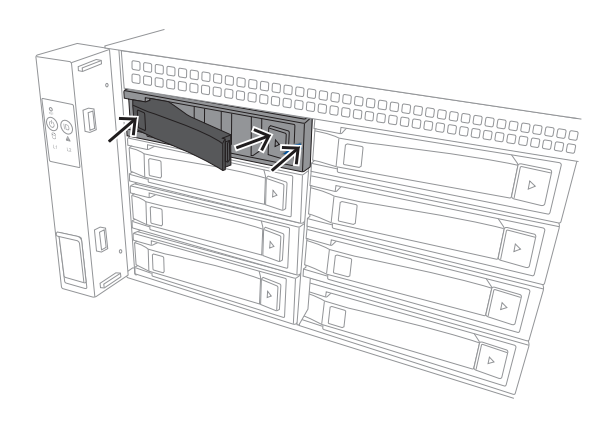

**i**

## **7 Включение устройства**

#### <span id="page-40-0"></span>**Замечание!**

#### Отверстия в корпусе

Прежде чем включить устройство, снимите защитную пленку с его верхней части, чтобы пленка не перекрывала отверстия в корпусе.

#### **Предварительное условие**

Во время установки для DIVAR IP необходимо активное сетевое подключение. Убедитесь, что включен сетевой коммутатор, к которому вы подключаетесь.

#### **Порядок включения устройства:**

- 1. Подключите кабели питания от источников питания к качественному удлинителю, который обеспечивает защиту от электрических помех и скачков напряжения. Компания Bosch рекомендует использовать источник бесперебойного питания (ИБП).
- 2. Для включения устройства нажмите кнопку питания на панели управления.

#### **Порядок отключения устройства:**

- 1. Выполните вход под учетной записью администратора BVRAdmin. Дополнительную информацию см. в разделе Вход в систему под учетной записью администратора.
- 2. Выключите устройство обычным способом через меню **Пуст**.

## **8 Настройка системы**

<span id="page-41-0"></span>Операционная система Microsoft Windows Server IoT 2022 for Storage Standard предоставляет интерфейс пользователя для исходной настройки сервера и обеспечивает централизованное управление устройствами хранения, простоту установки и управления устройствами хранения, а также поддержку Microsoft iSCSI Software Target. Она специально настроен для обеспечения оптимальной производительности подключенного к сети хранилища данных. Операционная система Microsoft Windows Server IoT 2022 for Storage Standard предоставляет значительные улучшения в отношении сценариев управления хранением, а также интеграции компонентов управления и функциональных возможностей устройств хранения данных. Приложение DIVAR IP System Manager представляет собой центральный пользовательский интерфейс, с помощью которого можно легко выполнять настройку системы, конфигурирование и обновление программного обеспечения.

# **i**

#### **Замечание!**

Приведенное ниже описание относится к устройствам DIVAR IP all-in-one, поставляемым с предварительно установленными жесткими дисками.

Если вы установили жесткие диски в пустое устройство, перед выполнением начальной настройки необходимо выполнить их конфигурацию.

## **8.1 Параметры по умолчанию**

<span id="page-41-1"></span>Во всех системах DIVAR IP предварительно настроены IP-адрес и параметры iSCSI по умолчанию.

- IP-адрес назначается автоматически с помощью DHCP (резервный IP-адрес: 192.168.0.200).
- Маска подсети автоматически назначается с помощью DHCP (резервная маска подсети: 255.255.255.0).

**Настройки пользователя по умолчанию для учетной записи администратора**

- Имя пользователя: **BVRAdmin**
- Пароль: задается при первом входе в систему. Требования к паролю:
	- не менее 14 символов;
	- Пароль должен содержать символы из четырех категорий:
		- Не менее одной буквы в верхнем регистре.
		- Не менее одной буквы в нижнем регистре.
		- Не менее одной цифры.
		- Не менее одного специального символа.

## **8.2 Необходимые условия**

<span id="page-41-2"></span>Соблюдайте следующие правила:

- DIVAR IP требуется активное сетевое соединение во время установки. Убедитесь, что включен сетевой коммутатор, к которому вы подключаетесь.
- IP-адрес по умолчанию не должен быть занять другими устройствами в сети. Перед добавлением еще одной системы DIVAR IP убедитесь, что IP-адреса по умолчанию существующих в сети систем DIVAR IP изменены.

## **8.3 Режимы работы**

<span id="page-41-3"></span>Системы DIVAR IP all-in-one могут работать в трех разных режимах.

<span id="page-42-0"></span>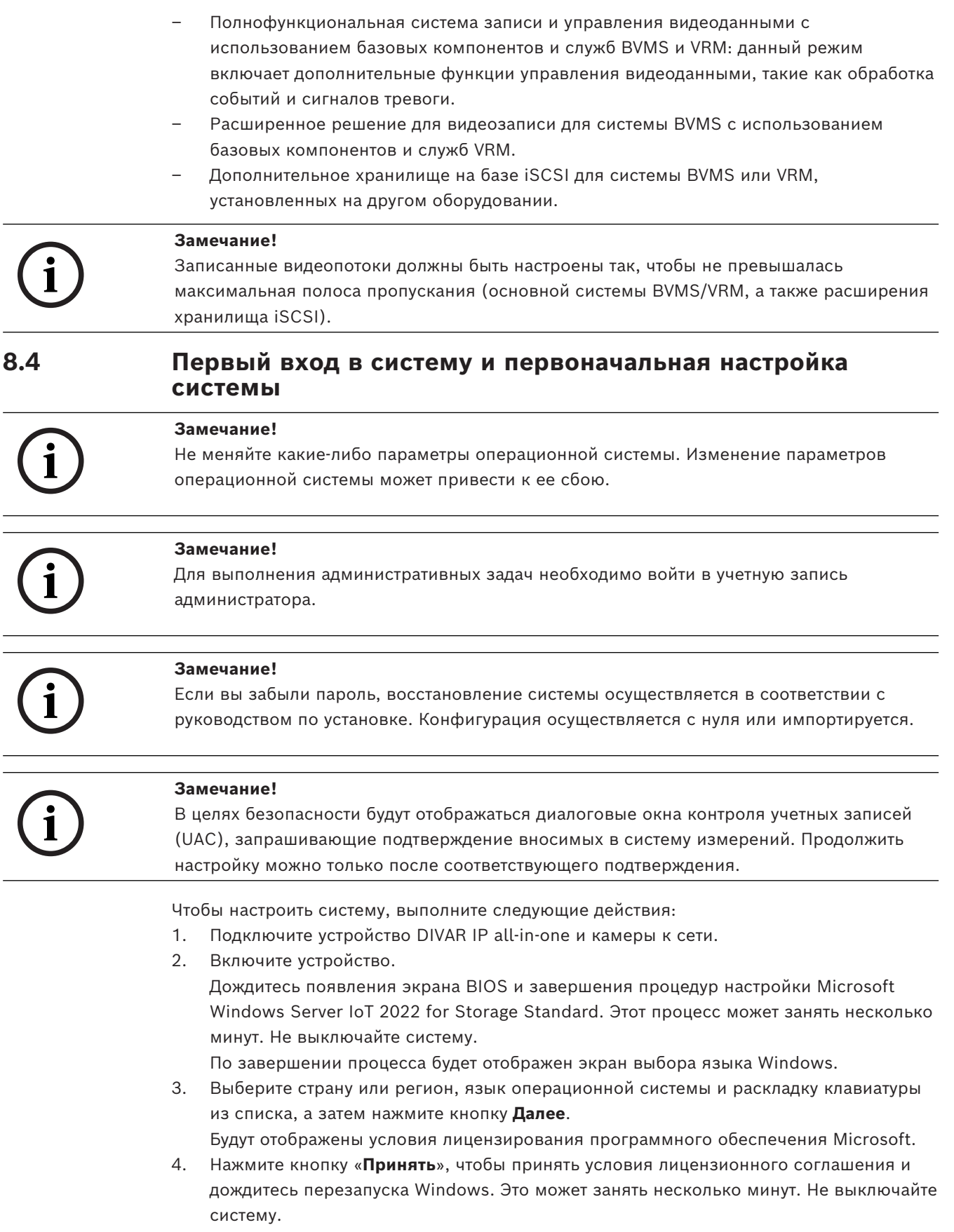

После перезапуска отобразится страница входа в Windows.

5. Задайте новый пароль для учетной записи администратора **BVRAdmin** и подтвердите его.

Требования к паролю:

- не менее 14 символов;
- Пароль должен содержать символы из четырех категорий:
	- Не менее одной буквы в верхнем регистре.
		- Не менее одной буквы в нижнем регистре.
		- не менее одной цифры.
		- Не менее одного специального символа.

Нажмите клавишу Enter**.**

Отобразится страница **Software Selection**.

6. Система автоматически сканирует локальный диск и любые подключенные внешние носители на наличие установочного файла DIVAR IP System Manager (**SystemManager\_x64\_[software version].exe**), расположенного в папке по следующему пути: Drive root\BoschAppliance\.

Сканирование может занять некоторое время. Дождитесь его завершения.

7. После того как система обнаружит установочный файл, он отобразится на странице **Software Selection**. Нажмите на строку, в которой отображается файл установки, чтобы начать установку.

**Примечание.** Убедитесь, что установлена последняя версия DIVAR IP System Manager. Последнюю версию программного обеспечения и доступные пакеты обновления можно найти в центре загрузки Bosch Security and Safety Systems по адресу: <https://downloadstore.boschsecurity.com/>.

- 8. Если во время процесса сканирования файл установки не найден, выполните следующие действия.
	- Перейдите по адресу [https://downloadstore.boschsecurity.com/.](https://downloadstore.boschsecurity.com/)
	- На вкладке **Software** выберите **BVMS Appliances** из списка, а затем нажмите **Select**.

Отобразится список всех доступных пакетов программного обеспечения.

- Найдите ZIP-файл **SystemManager\_[software version].zip** и сохраните его на USB-накопитель или другой аналогичный носитель.
- Распакуйте файл на носителе так, чтобы папка **BoschAppliance** находилась в корневом каталоге носителя.

– Подключите носитель к своей системе DIVAR IP all-in-one. Система автоматически просканирует носитель на наличие установочного файла.

Сканирование может занять некоторое время. Дождитесь его завершения.

– После обнаружения файла установки он будет отображен на странице **Software Selection**. Нажмите на строку, в которой отображается файл установки, чтобы начать установку.

**Примечание.** Чтобы установочный файл мог быть обнаружен автоматически, он должен находиться в папке со следующим путем: Drive root\BoschAppliance\ (например: F:\BoschAppliance\).

Если установочный файл находится в другом месте, которое не соответствует

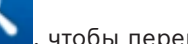

указанной выше структуре папок, нажмите , чтобы перейти к соответствующему местоположению. Затем нажмите установочный файл, чтобы начать установку.

- 9. Перед началом установки отображается диалоговое окно **End User License Agreement (EULA)**. Прочитайте условия лицензионного соглашения и нажмите **Accept** чтобы продолжить. Начнется установка.
- 10. В следующих диалоговых окнах контроля учетных записей нажимайте **Yes**, чтобы продолжить. Начнется установка.
- 11. После завершения установки система перезапустится и откроется страница входа в Windows. Выполните вход под учетной записью администратора.
- 12. Откроется браузер Microsoft Edge и отобразится страница **DIVAR IP Настройка системы**. На странице отображается тип устройства и его серийный номер, а также три режима работы и доступные версии программного обеспечения для каждого режима работы.

Для настройки системы DIVAR IP all-in-one необходимо выбрать требуемый режим работы и нужную версию программного обеспечения.

**Примечание** Если нужная версия программного обеспечения для соответствующего режима работы отсутствует на локальном диске, выполните следующее:

- Перейдите по адресу <https://downloadstore.boschsecurity.com/>.
- На вкладке **Software** выберите **BVMS Appliances** из списка, а затем нажмите **Select**.
	- Отобразится список всех доступных пакетов программного обеспечения.
- Найдите ZIP-файлы нужных пакетов программного обеспечения (например, **BVMS\_[BVMS version]\_SystemManager\_package\_[package version].zip**) и сохраните их на USB-накопитель или другой аналогичный носитель.
- Распакуйте файлы на носителе, не изменяя структуру содержащих их папок.
- Подключите носитель к своей системе DIVAR IP all-in-one.

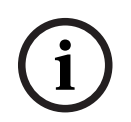

#### **Замечание!**

Изменение режима работы после установки требует полного восстановления заводских настроек.

#### **8.4.1 Выбор работы в режиме BVMS**

<span id="page-44-0"></span>Для эксплуатации системы DIVAR IP all-in-one в качестве полнофункциональной системы видеозаписи и управления видео выполните следующее:

1. На странице **DIVAR IP - Настройка системы** выберите режим работы **BVMS** и версию BVMS, которую нужно установить, а затем нажмите **Установить режим работы**.

Отобразится лицензионное соглашение BVMS.

2. Прочитайте и примите лицензионное соглашение, а затем нажмите **Да, установить** для продолжения.

Начнется установка, и в диалоговом окне будет показан ход установки. В процессе установки не выключайте систему и не извлекайте носитель информации.

- 3. После успешной установки всех пакетов программного обеспечения система перезапустится. После перезапуска откроется рабочий стол BVMS.
- 4. На рабочем столе BVMS нажмите требуемое приложение для настройки системы.

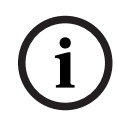

#### **Замечание!**

Дополнительные сведения можно найти в соответствующем онлайн-тренинге по DIVAR IP all-in-one и в документации BVMS.

Онлайн-тренинг доступен по адресу [www.boschsecurity.com/xc/en/support/training/](http://www.boschsecurity.com/xc/en/support/training/).

### **8.4.2 Выбор работы в режиме VRM**

<span id="page-45-0"></span>Для эксплуатации системы DIVAR IP all-in-one в качестве только системы видеозаписи выполните следующее:

- 1. На странице **DIVAR IP Настройка системы** выберите режим работы **VRM** и версию VRM, которую нужно установить, а затем нажмите **Установить режим работы**. Отобразится лицензионное соглашение для VRM.
- 2. Прочитайте и примите лицензионное соглашение, а затем нажмите **Да, установить** для продолжения. Начнется установка, и в диалоговом окне будет показан ход установки. В процессе
- установки не выключайте систему и не извлекайте носитель информации. 3. После успешной установки всех пакетов программного обеспечения система перезапустится. После перезапуска отобразится экран входа в Windows.

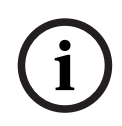

#### **Замечание!**

Для получения дополнительной информации см. документацию VRM.

#### **8.4.3 Выбор работы в режиме iSCSI-хранилища**

<span id="page-45-1"></span>Для работы системы DIVAR IP all-in-one в качестве расширения хранилища iSCSI выполните следующие действия:

1. На странице **DIVAR IP - Настройка системы** выберите режим работы **Хранилище iSCSI** и версию хранилища iSCSI, которую нужно установить**,** а затем нажмите **Установить режим работы**.

Отобразится диалоговое окно установки.

- 2. В диалоговом окне установки нажмите **Да, установить** для продолжения. Начнется установка, и в диалоговом окне будет показан ход установки. В процессе установки не выключайте систему и не извлекайте носитель информации.
- 3. После успешной установки всех пакетов программного обеспечения система перезапустится. После перезапуска отобразится экран входа в Windows.
- 4. Добавьте систему в качестве расширения хранилища iSCSI к внешнему серверу BVMS или VRM с помощью BVMS Configuration Client или Configuration Manager.

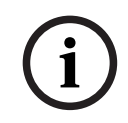

#### **Замечание!**

Для получения дополнительной информации см. документацию BVMS или Configuration Manager.

## **8.5 Вход в систему под учетной записью администратора**

#### <span id="page-45-2"></span>**Вход в учетную запись администратора для работы в режиме BVMS**

Чтобы войти в учетную запись администратора для работы в режиме BVMS, выполните следующее:

- 1. На рабочем столе BVMS нажмите Ctrl+Alt+Del.
- 2. Нажмите **Сменить пользователя**, после чего сразу же нажмите и удерживайте левую клавишу Shift.
- 3. Еще раз нажмите Ctrl+Alt+Del.
- 4. Выберите пользователя **BVRAdmin** и введите пароль, который был установлен во время настройки системы. Затем нажмите Enter.

**Примечание.** Чтобы вернуться к рабочему столу BVMS, нажмите Ctrl+Alt+Del, а затем нажмите **Сменить пользователя** или **Выход**. Система автоматически вернется к рабочему столу BVMS без перезапуска системы.

#### **Вход в учетную запись администратора для работы в режиме VRM или iSCSI**

Чтобы войти в учетную запись администратора для работы в режиме VRM или iSCSI, выполните следующее:

<span id="page-46-0"></span>4 На экране входа в Windows нажмите Ctrl+Alt+Del и введите пароль **BVRAdmin**.

### **8.6 Настройка новых жестких дисков**

Устройства DIVAR IP all-in-one, поставляемые с уже установленными жесткими дисками, готовы к записи сразу после распаковки.

Жесткие диски, которые были добавлены к пустому устройству, необходимо настроить, прежде чем использовать их для видеозаписи.

Чтобы настроить жесткие диски для видеозаписи, необходимо выполнить следующие действия:

- 1. *[Настройка RAID5, Страница 47](#page-46-1)*.
- <span id="page-46-1"></span>2. *[Восстановление настроек устройства, Страница 49](#page-48-0)*.

#### **8.6.1 Настройка RAID5**

**i**

**i**

#### **Замечание!**

Первоначальная настройка RAID не требуется для устройств с предварительно установленными жесткими дисками. Устройства с предварительно установленными дисками поставляются с конфигурацией по умолчанию.

Для настройки RAID5:

- 1. Установите все жесткие диски.
- 2. Включите устройство и нажмите клавишу Del для входа в программу настройки BIOS.

#### **Замечание!**

#### Пароль BIOS

Исходный пароль BIOS уникален для каждого устройства. Его можно найти на табличке на задней панели устройства. Компания Bosch настоятельно рекомендует изменить этот исходный пароль. Храните новый пароль в надежном месте. Пароль должен соответствовать требованиям: - Пароль должен содержать не менее 14 символов. - Пароль должен содержать не менее одной буквы в верхнем регистре. - Пароль должен содержать не менее одной буквы в нижнем регистре. - Пароли должны содержать не менее одного специального символа.

- 
- Пароль должен содержать не менее одной цифры.
- 3. В настройках BIOS перейдите на вкладку **Advanced**.
- 4. Выберите параметр **BROADCOM <MegaRAID 9560-16i 8GB> Configuration utility** и нажмите Enter.
- 5. В следующем диалоговом окне выберите параметр **Main menu** и нажмите Enter.
- 6. В следующем диалоговом окне выберите параметр **Configuration Management** и нажмите Enter.
- 7. В следующем диалоговом окне выберите параметр **Create Virtual Drive** и нажмите клавишу Enter.
- 8. В следующем диалоговом окне выберите параметр **Select RAID Level** и нажмите клавишу Enter.

Отображается диалоговое окно **Select RAID Level**.

- 9. В диалоговом окне **Select RAID Level** выберите **RAID5** и нажмите клавишу Enter.
- 10. В следующем диалоговом окне выберите параметр **Select Drives** и нажмите Enter.
- 11. В следующем диалоговом окне перейдите к параметру **Check All**, чтобы проверить, все ли жесткие диски включены. Затем нажмите Enter.
- 12. В следующем диалоговом окне перейдите к параметру **Apply Changes** и нажмите Enter.
- 13. В следующем диалоговом окне отобразится сообщение **The operation has been performed successfully**.

Выберите **OK** и нажмите Enter.

14. В следующем диалоговом окне в разделе **CONFIGURE VIRTUAL DRIVE PARAMETERS:** примените такие настройки:

**Strip Size**: **64 KB**.

**Read Policy: Read Ahead**

**Write Policy**: **Always Write Back**.

**Default Initialization: Fast**

Другие настройки оставьте без изменений.

Чтобы сохранить конфигурацию, выберите параметр **Save Configuration** и нажмите Enter.

- 15. В следующем диалоговом окне выберите **Confirm**, нажмите клавишу Enter, затем установите статус **Enabled** и снова нажмите клавишу Enter.
- 16. В следующем диалоговом окне выберите **Yes** и нажмите Enter.
- 17. В следующем диалоговом окне отобразится сообщение **The operation has been performed successfully**.

Выберите **OK** и нажмите Enter.

Будет создан виртуальный диск RAID5, и вы получаете подтверждение успешного выполнения операции.

- 18. Нажмите F4, чтобы сохраниться и выйти. Отобразится диалоговое окно **Save & Exit Setup**.
- 19. Выберите **Yes** и нажмите Enter. Система запустится.

#### **Проверка параметров виртуального диска RAID5**

Чтобы проверить параметры виртуального диска RAID5:

- 1. Включите устройство и нажмите клавишу Del для входа в программу настройки BIOS.
- 2. В настройках BIOS перейдите на вкладку **Advanced**.
- 3. Выберите параметр **BROADCOM <MegaRAID 9560-16i 8GB> Configuration utility**, а затем нажмите Enter и Enter.
- 4. В следующем диалоговом окне выберите параметр **Main menu** и нажмите Enter.
- 5. В следующем диалоговом окне выберите параметр **Virtual Drive Management** и нажмите Enter.

Отобразятся параметры виртуального диска RAID 5.

6. Нажмите F4 для выхода из настроек BIOS.

#### **8.6.2 Восстановление настроек устройства**

#### <span id="page-48-0"></span>**Для восстановления устройства выполните следующие действия.**

- 1. Включит устройство и нажимайте клавишу F7 во время самотестирования BIOS при включении питания, чтобы выполнить вход в Windows PE.
- Появится диалоговое окно **System Management Utility**.
- 2. Выберите один из следующих параметров.
	- **System factory default**: этот параметр позволяет форматировать разделы видеоданных и восстанавливать разделы ОС с использованием заводского образа по умолчанию.

Этот процесс займет несколько минут.

– **Full data overwrite and system factory default**: этот параметр позволяет форматировать разделы видеозаписей, полностью перезаписывать существующие данные, а также восстанавливать раздел ОС с использованием заводского образа по умолчанию.

**Примечание.** Этот процесс может занять несколько дней.

– **OS system recovery only**: этот параметр восстанавливает раздел ОС с использованием заводского образа по умолчанию и импортирует существующие виртуальные жесткие диски из существующих разделов видеоданных.

Этот процесс займет несколько минут.

#### **Примечание.**

Параметр **OS system recovery only** не удаляет видеозаписи, хранящиеся на жестких дисках данных. Однако он заменит раздел операционной системы (включая параметры системы управления видео) на конфигурацию по умолчанию. Чтобы получить доступ к существующим видеоматериалам после восстановления, конфигурацию системы управления видео необходимо экспортировать до восстановления системы и вновь импортировать после восстановления.

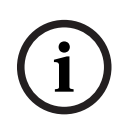

#### **Замечание!**

Не выключайте устройство, пока операция не будет завершена. Это может повредить носитель для восстановления устройства.

3. Подтвердите выбор параметра.

Система запустит процесс форматирования и восстановления образа.

- 4. После завершения процесса восстановления подтвердите перезапуск системы. Система перезапустится и будут выполнены процедуры настройки.
- 5. После завершения процесса отобразится экран выбора языка Windows.
- <span id="page-48-1"></span>6. Перейдите к первоначальной настройке системы.

## **8.7 Настройка параметров BMC**

Устройство DIVAR IP all-in-one 7000 имеет специальный порт BMC на задней панели. Каждое устройство DIVAR IP all-in-one 7000 поставляется с именем пользователя BMC по умолчанию **admin** и исходным паролем BMC. Исходный пароль BMC уникален для каждого устройства. Его можно найти на табличке на задней панели устройства, под портом BMC.

После первого входа в веб-интерфейс BMC вам будет предложено поменять исходный пароль. Храните новый пароль в надежном месте.

Пароль должен соответствовать требованиям:

– Пароль должен содержать не менее 14 символов.

- Пароль должен содержать не менее одной буквы в верхнем регистре.
- Пароль должен содержать не менее одной буквы в нижнем регистре.
	- Пароль должен содержать не менее одного специального символа.
- Пароль должен содержать не менее одной цифры.

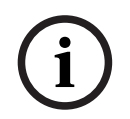

**i**

#### **Замечание!**

Из соображений безопасности не подключайте устройство к общедоступным сетям через порт BMC.

#### **Настройка параметров BMC**

Чтобы настроить параметры BMC, выполните следующие действия.

1. Включите устройство и нажмите клавишу Del для входа в программу настройки BIOS.

#### **Замечание!**

Пароль BIOS

Исходный пароль BIOS уникален для каждого устройства. Его можно найти на табличке на задней панели устройства. Компания Bosch настоятельно рекомендует изменить этот исходный пароль. Храните новый пароль в надежном месте.

Пароль должен соответствовать требованиям:

- Пароль должен содержать не менее 14 символов.
- Пароль должен содержать не менее одной буквы в верхнем регистре.
- Пароль должен содержать не менее одной буквы в нижнем регистре.
- Пароли должны содержать не менее одного специального символа.
- Пароль должен содержать не менее одной цифры.
- 2. В настройках BIOS перейдите на вкладку **Server Mgmt**.
- 3. Выберите параметр **BMC Network Configuration** и нажмите клавишу Enter.
- 4. В следующем диалоговом окне выберите параметр **Configuration Address source** и нажмите Enter.

Отобразится диалоговое окно **Configuration Address source**.

- 5. В диалоговом окне **Configuration Address source** выберите нужный вариант настройки адреса BMC и нажмите Enter.
- 6. Задайте необходимые параметры конфигурации сети.
- 7. Нажмите клавиши F4 и Enter для сохранения и выхода. Устройство DIVAR IP all-in-one 7000 перезапустится.

## **9 Поиск и устранение неисправностей**

#### <span id="page-50-0"></span>**Не включается питание**

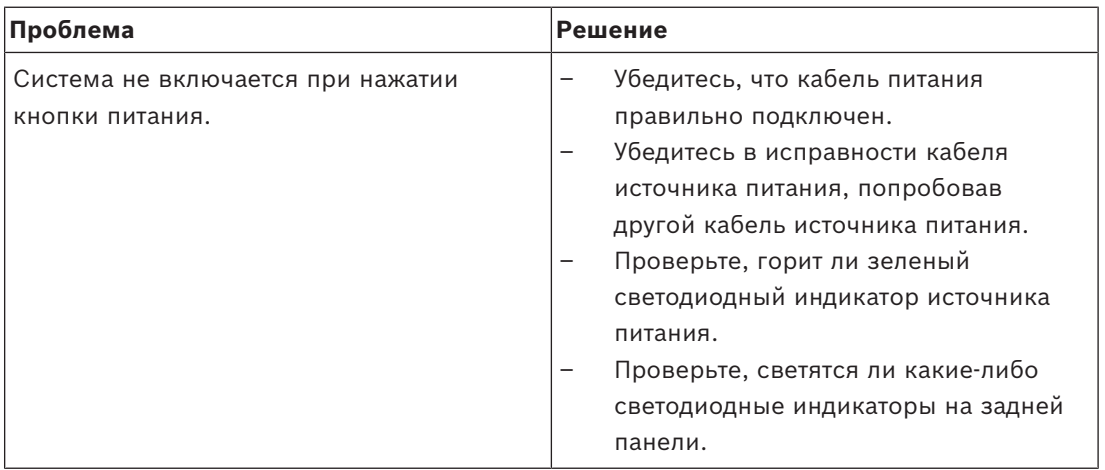

#### **Не загружается ОС**

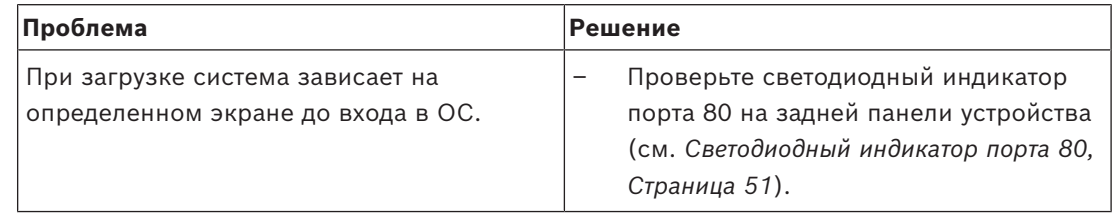

## **9.1 Светодиодный индикатор порта 80**

<span id="page-50-1"></span>Устройство оснащено светодиодным индикатором порта 80, который позволяет определить состояние системы и ошибки во время проверки POST (самотестирование при включении питания).

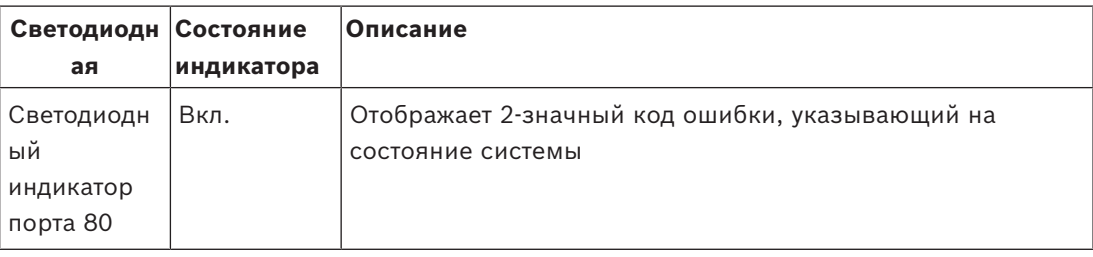

Эти коды POST отображаются внизу справа на экране BIOS в виде двухзначной строки, совпадающей с двухзначным выводом основного порта ввода/вывода 80.

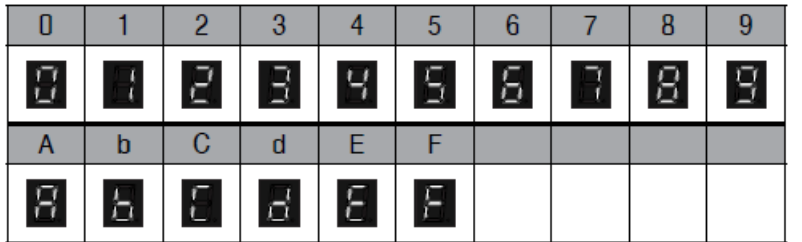

Код POST может быть запрошен службой технической поддержки Bosch в ходе процесса диагностики и устранения неполадок.

# **10 Техническое обслуживание**

<span id="page-51-0"></span>На систему хранения предоставляется пятилетнее соглашение об уровне обслуживания. Претензии рассматриваются в соответствии с инструкциями по обслуживанию и технической поддержке Bosch.

Устройства хранения поставляются с соглашением об обслуживании и поддержке исходного производителя оборудования.

В случае неисправности устройства необходимо обращаться в службу технической поддержки Bosch, но обязательства по обслуживанию и технической поддержке исполняются производителями оборудования или партнерами.

Чтобы организация производителя, ответственная за обслуживание и техническую поддержку, могла обеспечить указанный уровень обслуживания, систему необходимо зарегистрировать повторно. В противном случае будет обеспечиваться не указанный уровень обслуживания, а только максимально возможный.

Для регистрации продукта выполните следующие действия.

- Отсканируйте QR-код, который можно найти на самом устройстве, в поставляемом буклете о регистрации или в данном руководстве (см. раздел *[Регистрация продукта,](#page-14-2) [Страница 15](#page-14-2)*
	- ); или
- Перейдите на следующую страницу: [https://www.boschsecurity.com/product](https://www.boschsecurity.com/product-registration/)[registration/](https://www.boschsecurity.com/product-registration/)

# **11 Вывод из эксплуатации и утилизация**

<span id="page-52-0"></span>В определенный момент жизненного цикла вашего продукта может возникнуть необходимость заменить или вывести из эксплуатации само устройство или его компонент. Поскольку устройство или компонент могут содержать конфиденциальные данные, такие как учетные данные или сертификаты, используйте надлежащие инструменты и методы, позволяющие убедиться, что соответствующие данные безопасно удалены при выводе из эксплуатации или перед утилизацией.

#### **Старое электрическое и электронное оборудование**

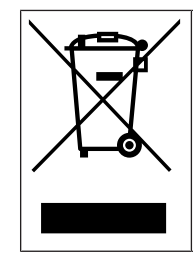

Это изделие и/или батарея подлежит утилизации отдельно от бытовых отходов. Утилизируйте такое оборудование в соответствии с местным законодательством и нормами с возможностью повторного использования и/или переработки. Это поможет сэкономить ресурсы и защитить здоровье человека и окружающую среду.

## **12 Дополнительная информация**

## **12.1 Дополнительная документация и клиентское программное обеспечение**

<span id="page-53-1"></span><span id="page-53-0"></span>Для получения дополнительной информации, а также скачивания программного обеспечения и документации перейдите на страницу соответствующего продукта в каталоге продуктов:

<http://www.boschsecurity.com>

Последнюю версию программного обеспечения и доступные пакеты обновления можно найти в центре загрузки Bosch Security and Safety Systems по адресу: <https://downloadstore.boschsecurity.com/>

## **12.2 Услуги поддержки и Bosch Academy**

#### <span id="page-53-2"></span>Q **Поддержка**

Получить **услуги поддержки** можно по адресу [www.boschsecurity.com/xc/en/support/.](http://www.boschsecurity.com/xc/en/support/)

#### **Bosch Building Technologies Academy**

Посетите сайт Bosch Building Technologies Academy для доступа к **учебным курсам, видеоучебникам** и **документам**: [www.boschsecurity.com/xc/en/support/training/](http://www.boschsecurity.com/xc/en/support/training/)

**Bosch Security Systems B.V.** Torenallee 49 5617 BA Eindhoven Netherlands **www.boschsecurity.com**  © Bosch Security Systems B.V., 2024

202404171717